[i-Nova3 Series]

# [User Manual]

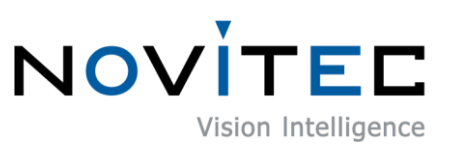

Copyright ©2022\_Ver.1 NOVITEC Co., Ltd.

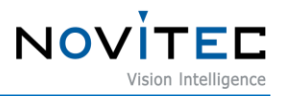

# **CONTENTS**

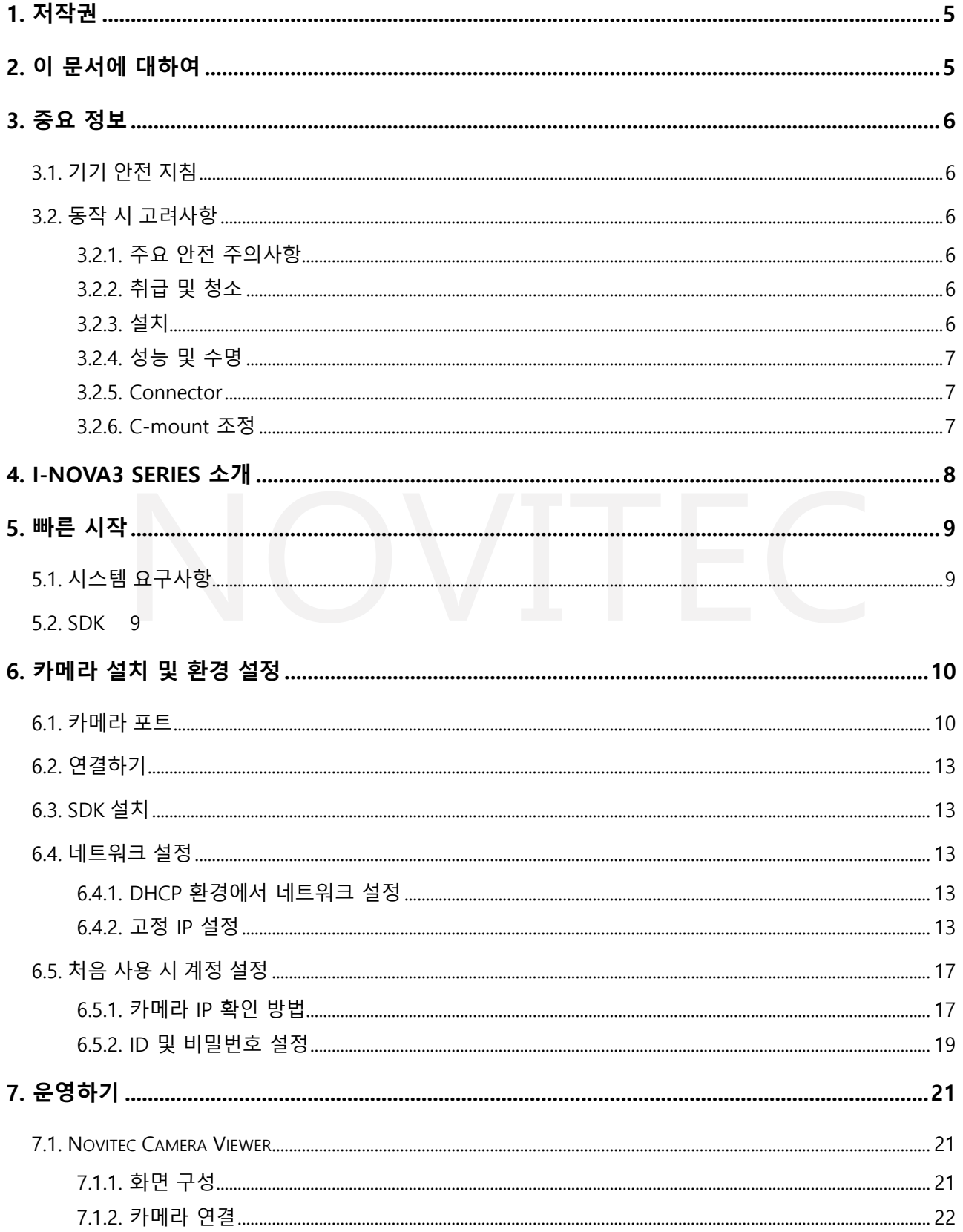

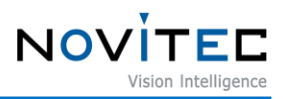

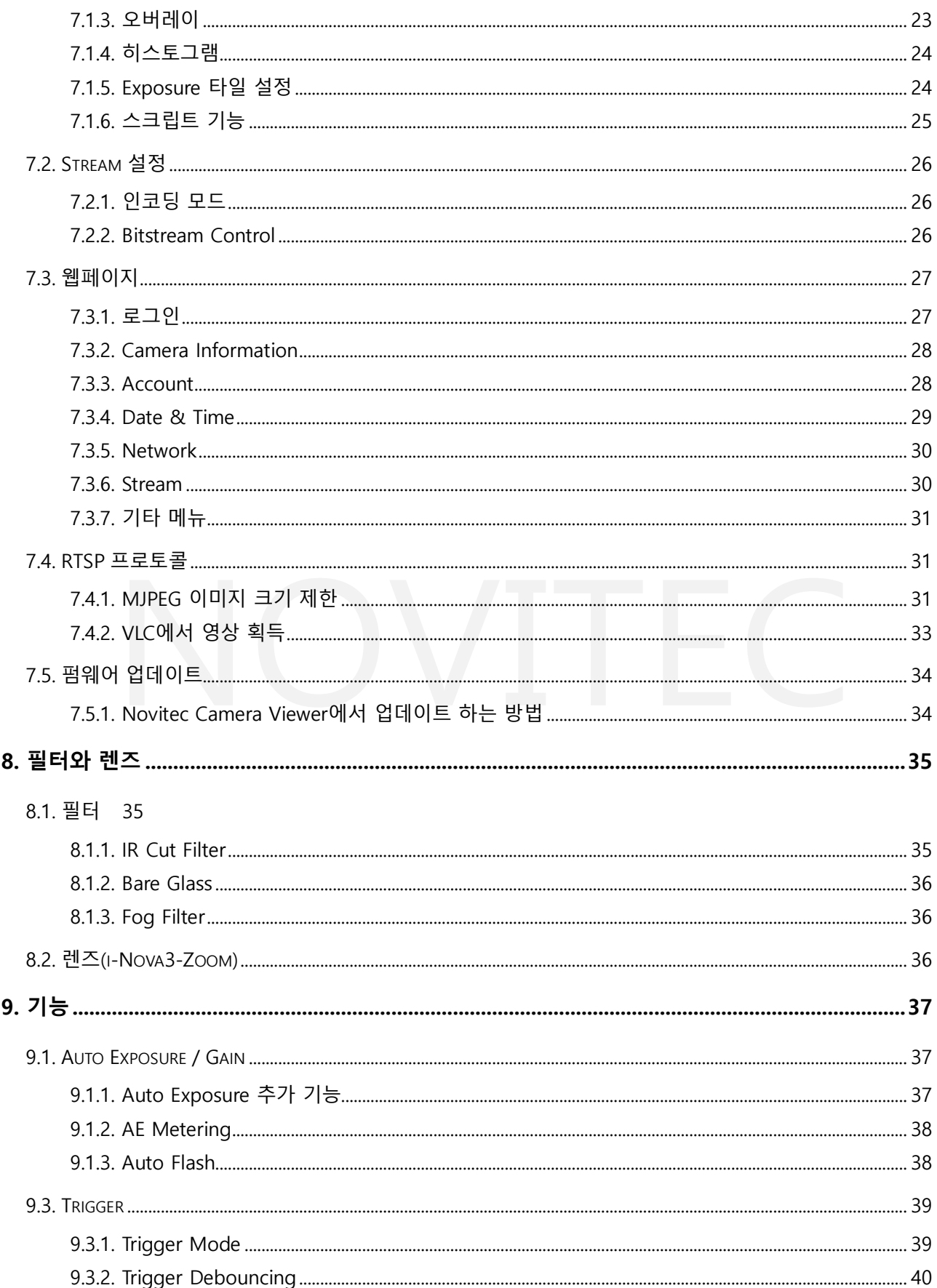

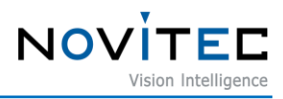

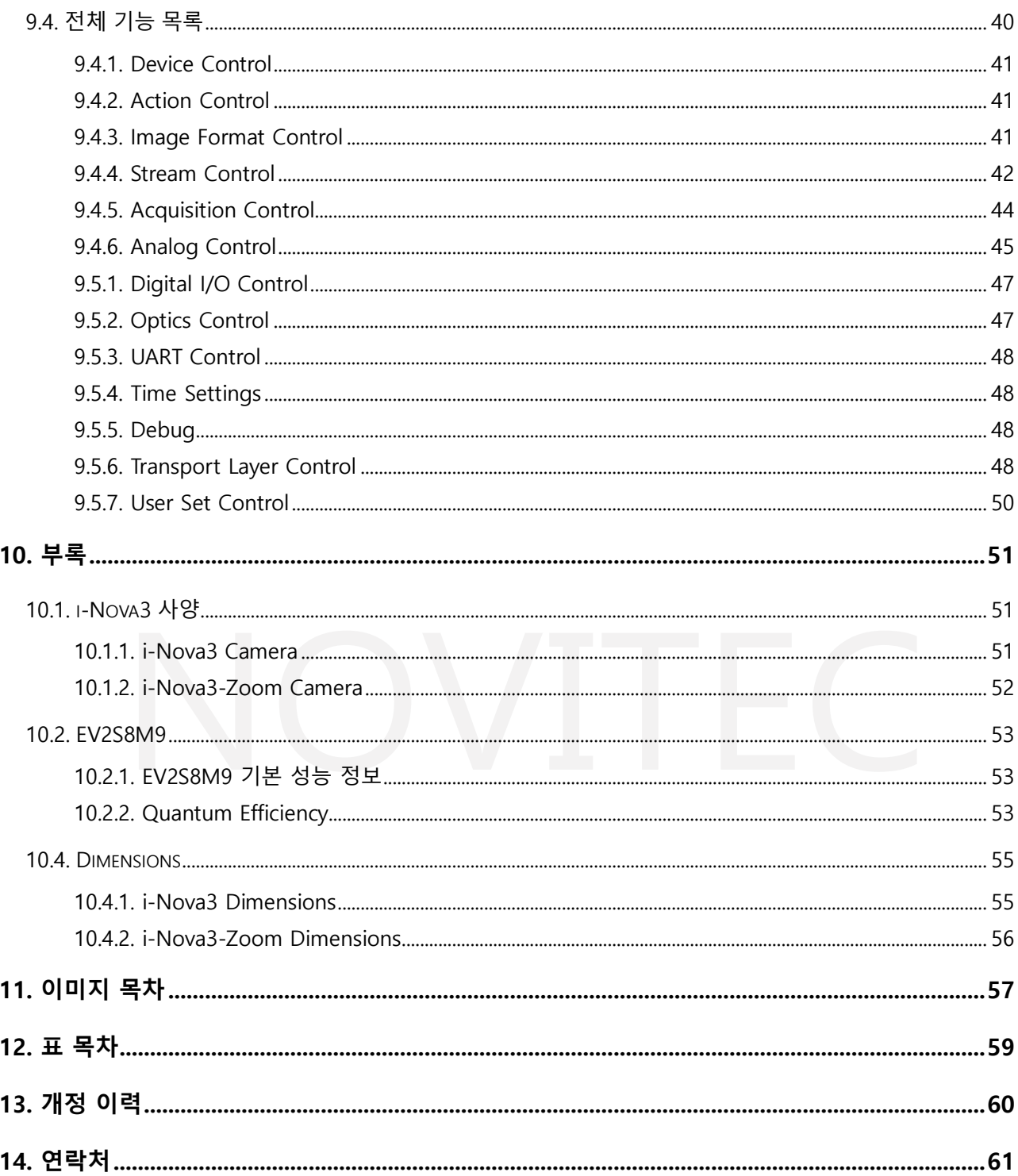

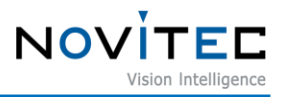

#### <span id="page-4-0"></span>**1. 저작권**

본 자료의 저작권은 주식회사 노비텍에 있으며, 저작권법에 의해 보호받고 있습니다. 본 컨텐츠에 사용된 모든 문구와 이미지 등은 무단 복제, 편집 등 영리 목적의 배포 및 사용을 금지합니다. 저작권 침해 시 저작권법 98조에 의거하여 형사상의 책임을 물을 수 있으며, 2년 이하의 징역 또는 3천만원 이하의 벌금이 부과될 수 있습니다.

#### <span id="page-4-1"></span>**2. 이 문서에 대하여**

이 문서는 i-Nova3 카메라 사용자를 위한 도움말입니다. 이 문서에서는 카메라 사용에 필요한 기본 정보인 H/W 및 S/W 설치, 데이터를 취득하는 방법에 대해 소개합니다.

프로그래밍에 필요한 사항은 별도의 API 문서와 예제 프로젝트를 참고하시기 바랍니다.

더 많은 정보는 노비텍 기술지원 카페에서 확인하실 수 있습니다.

[\(https://cafe.naver.com/novitecsupport\)](https://cafe.naver.com/novitecsupport)

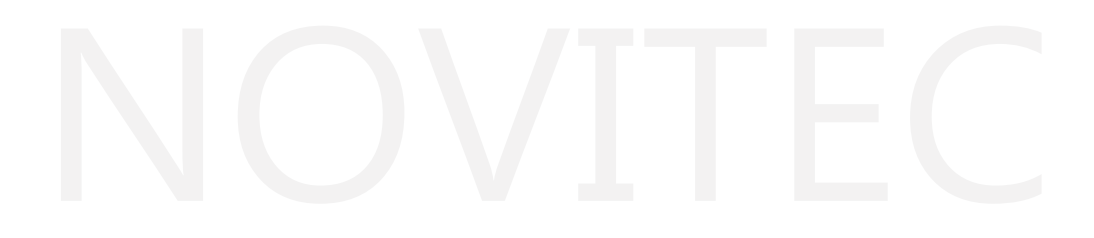

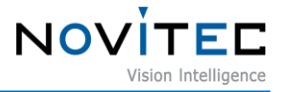

#### <span id="page-5-0"></span>**3. 중요 정보**

#### <span id="page-5-1"></span>**3.1. 기기 안전 지침**

- 사용자 과실 또는 기타 다른 장비의 연결에 의한 손상에 대해서 책임지지 않습니다.
- 카메라를 주의하여 다뤄 주시기 바랍니다. 강한 충격이나, 적절하지 않은 환경에서 보관하는 등의 경 우를 주의해 주시기 바랍니다.
- 권장하지 않는 액세서리는 위험을 초래할 수 있으므로 사용하지 않도록 해주십시오.

#### <span id="page-5-3"></span><span id="page-5-2"></span>**3.2. 동작 시 고려사항**

3.2.1. 주요 안전 주의사항

- 제품별 사양서를 확인하시고 적정 사양의 전원을 사용해 주시기 바랍니다.
- 제품은 라디에이터, 난방기, 스토브 또는 기타 제품(증폭기 등) 등 열원과 떨어뜨려 사용하여 주십시오.
- 인화성 물질, 물 또는 금속이 카메라 내부로 들어가지 않도록 주의하십시오.
- 카메라를 개조하거나 외부 커버를 제거한 상태로 카메라를 사용하지 마십시오.
- 천둥, 번개가 치는 곳에서 카메라 사용을 중지하십시오.
- 카메라를 야외에서 사용하는 경우 물기가 닿지 않도록 보호하십시오.(비/눈 등)
- 보드 레벨 유의사항
	- 정전기(ESD) 등의 전기적 충격을 피할 수 있도록 유의해 주시기 바랍니다.
		- ESD 등에 대응할 수 있도록 접지(GND)등을 사용하여 주십시오.
		- 회로 기판에 플라스틱, 비닐, 스티로폼 등이 들어가지 않도록 주의해 주십시오.
		- ◆ 회로 기판의 부품을 손이나 전도성 장치로 만지지 마십시오.

<span id="page-5-4"></span>3.2.2. 취급 및 청소

- 카메라를 분해하려고 시도하지 마십시오.
- 렌즈, 필터 교체 또는 제거 시, 물 또는 먼지 등이 유입되지 않도록 유의해 주십시오.
- 렌즈 또는 광학 필터의 먼지를 제거하려면 송풍기 또는 렌즈 브러시를 사용하십시오.
- 전면 플랜지를 분해하지 마십시오.
- 부드러운 마른 천으로 케이스를 청소하십시오.
- 벤젠, 신나, 알코올, 액체 또는 스프레이 형태의 클리너를 사용하지 마십시오.

<span id="page-5-5"></span>3.2.3. 설치

- 다음과 같은 위치에 카메라 설치 또는 보관을 피해주십시오.
- 햇빛이 직접 노출되거나, 비 또는 눈에 노출되는 환경

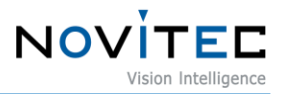

- 가연성 또는 부식성 가스가 있는 환경
- 과도한 온도 또는 저온 환경 (권장 주변 온도 : 0 ~ 45℃)
- 습한 장소 또는 먼지가 많은 곳과도한 진동이나 충격을 받는 곳
- 강한 전기장이나 자기장에 노출되는 환경
- 카메라를 태양이나 기타 강한 광원을 향하게 설치하는 환경
- 악조건 환경인 경우 반드시 설치 전 설치 환경에 대한 문의를 주시기 바랍니다.
- <span id="page-6-0"></span>3.2.4. 성능 및 수명

카메라 동작 사양에 맞는 환경을 구성해주시기 바랍니다. 주변 온도가 높은 경우 부품 열화로 인하여 수명이 단축될 수 있습니다. 해당 경우 냉각 장치에 대한 고려도 필요합니다.

<span id="page-6-1"></span>3.2.5. Connector

- I/O 커넥터 제작 시 전선이 잘 물리도록 체결에 유의해 주시기 바랍니다.
- I/O 커넥터를 연결하거나 분리하기 전에 전원이 꺼져 있는지 확인하십시오.
- 커넥터가 파손되지 않도록 전선 등을 잡고 당기지 말아주십시오.

#### <span id="page-6-2"></span>3.2.6. C-mount 조정

i-Nova3 시리즈는 기본적으로 CS-mount로 제작되며, 아래 그림과 같은 확장 링을 이용하면 C-mount 렌즈를 사용할 수 있습니다.

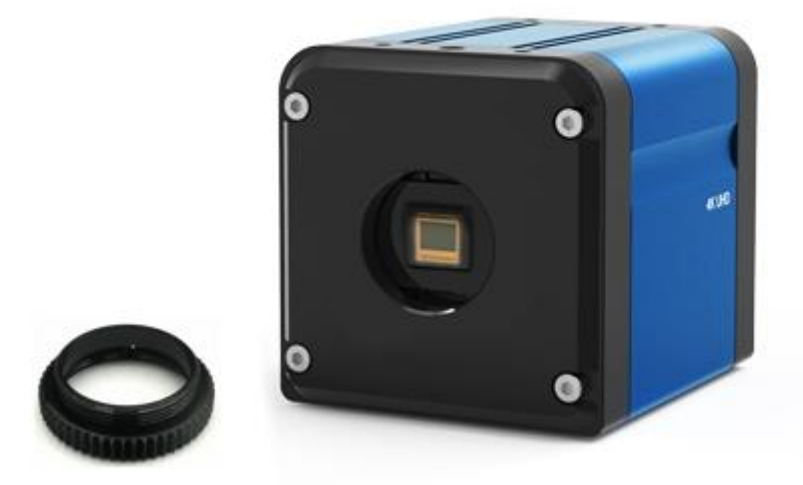

<span id="page-6-3"></span><이미지> 1. i-Nova3 mount(CS) and extension ring(CS to C)

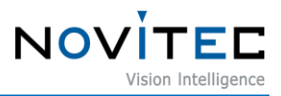

### <span id="page-7-0"></span>**4. I-Nova3 Series 소개**

i-Nova3 Series는 ONVIF, GigE Vision 프로토콜과 GenICam을 지원하는 4K 고해상도 ITS 카메라입니다. 카메라 사양에 대해서는 9장 부록을 참조하세요.

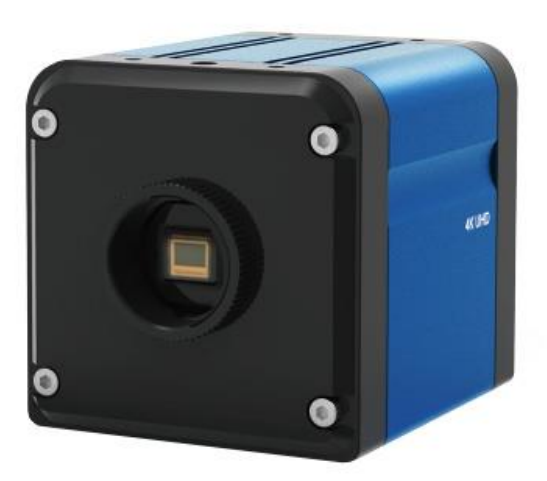

<이미지> 2. i-Nova3 카메라 이미지

<span id="page-7-1"></span>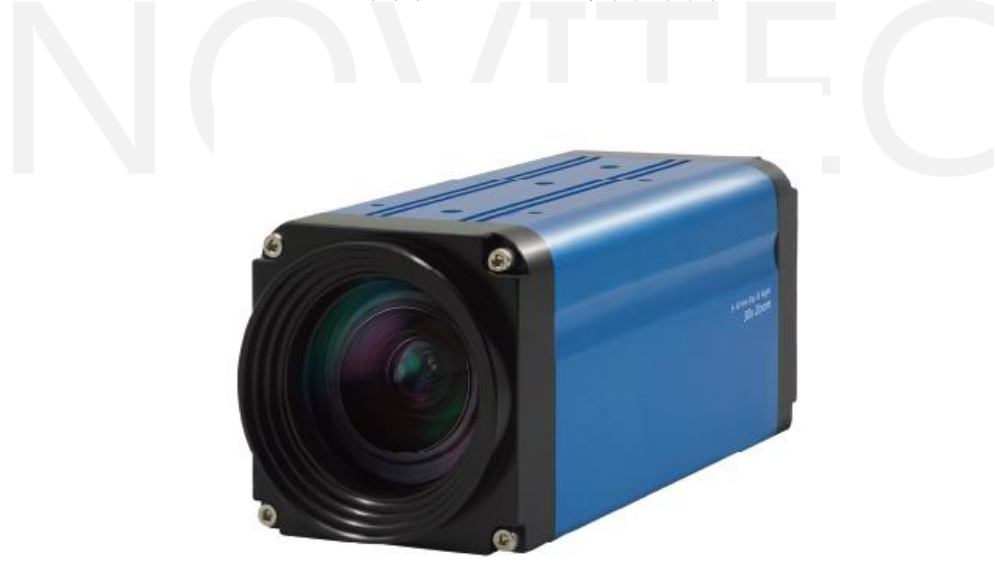

<span id="page-7-2"></span><이미지> 3. i-Nova3-Zoom 카메라 이미지

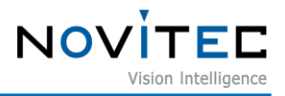

### <span id="page-8-0"></span>**5. 빠른 시작**

#### <span id="page-8-1"></span>**5.1. 시스템 요구사항**

- OS: Microsoft Windows 10(32bit / 64bit), Linux(32bit / 64bit / ARM64) (단, Windows용 Novitec Camera Viewer의 경우 64비트 OS만 지원합니다.)
- H.265 하드웨어 인코딩을 지원하는 그래픽 카드
- 100Mbps 및 1Gbps를 지원하는 이더넷 카드 (안정적인 연결을 위해 Intel Ethernet Card를 권장합니다.)
- 웹 지원 브라우저: Chrome, Firefox 등 최신 브라우저 (Internet Explorer도 지원하나, 카메라 웹 상에서 H.264 및 H.265 영상 획득 불가능. 자세한 사항은 6-3장을 참조하세요.)

#### <span id="page-8-2"></span>**5.2. SDK**

제공되는 SDK의 경우 C++ 및 C#을 지원합니다. (단, Linux는 C++만 지원합니다.) SDK는 자사 홈페이지에서 다운로드 받으실 수 있습니다. (https://www.novitec.co.kr/its/sub/support03.php?category=SDK)

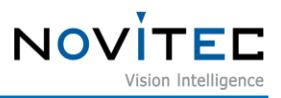

#### <span id="page-9-0"></span>**6. 카메라 설치 및 환경 설정**

#### <span id="page-9-1"></span>**6.1. 카메라 포트**

카메라 후면에는 아래의 그림과 같이 전원, I/O, Ethernet, HDMI 등의 포트가 배치되어 있습니다.

<span id="page-9-2"></span>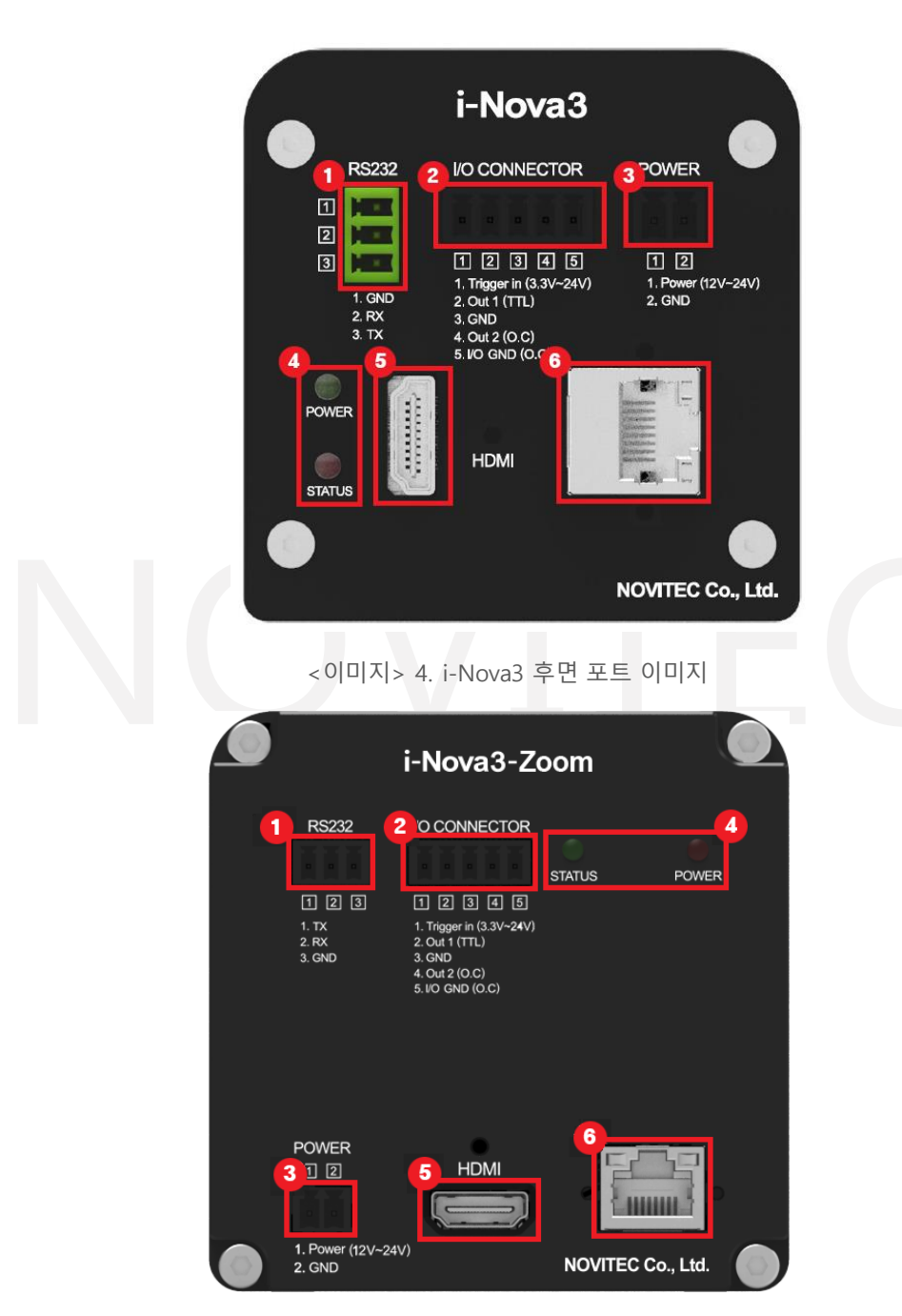

<span id="page-9-3"></span><이미지> 5. i-Nova3-Zoom 후면 포트 이미지

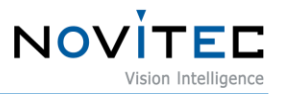

① RS232

#### ② I/O : 외부 트리거 또는 스트로브 사용을 위한 포트

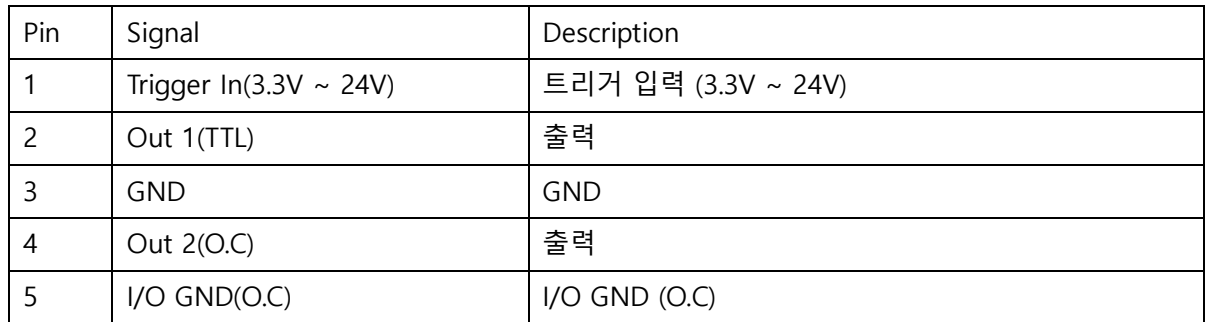

<span id="page-10-1"></span>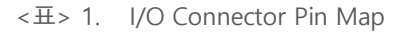

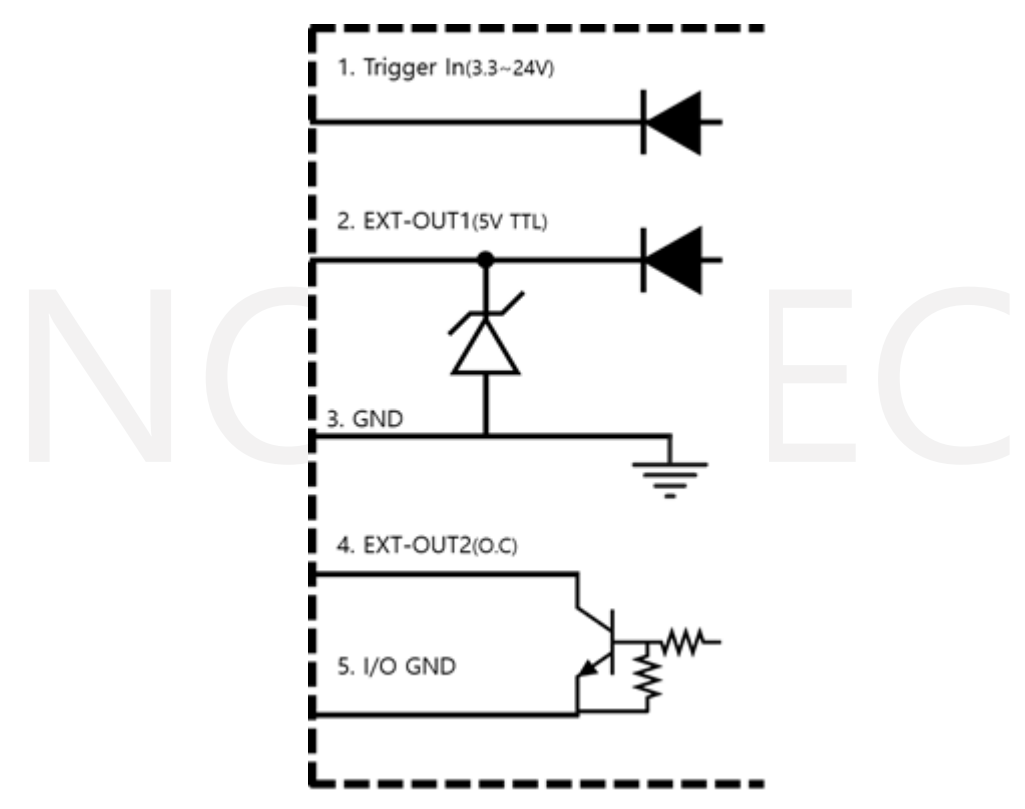

<이미지> 6. i-Nova3 Series GPIO Circuit 이미지

<span id="page-10-0"></span>위 포트 중 2, 3번은 TTL로 일반적인 조명을 사용한다면 이 포트를 사용하면 되지만, Open Collector 조명의 경 우 4, 5번 포트를 사용해야 합니다.

이 경우 HIGH 신호와 LOW 신호를 명확히 나타내기 위하여, 연결하는 조명 장치 내부에 풀업저항이 연결되어 있어야 합니다. 상승시간(tr)과 하강시간(tf)을 최소화하기 위하여 저항의 최적화가 필요하며, 관련하여 아래의 저항값 예시를 참고하여 주시기 바랍니다.

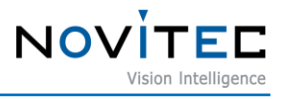

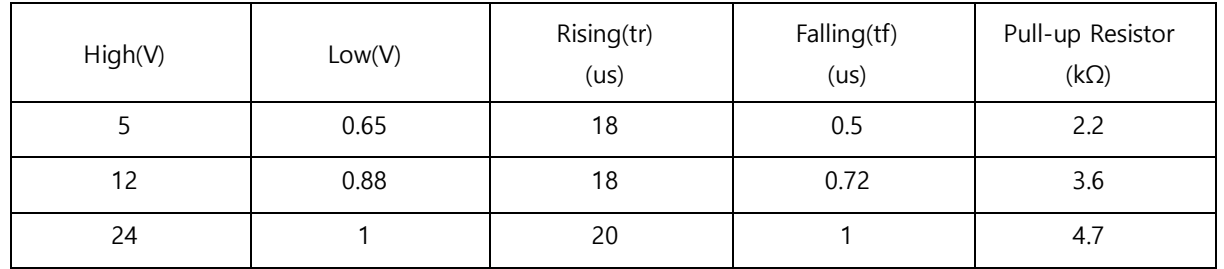

<표> 2. Pull-up Resistor Table

<span id="page-11-0"></span>또한 4번 포트로 풀업저항을 연결하여 Open Collector 회로를 사용할 경우, 회로 특성 상 인가하는 신호의 반 대 신호가 출력됩니다.

GPIO Output에 HIGH를 인가할 경우 회로가 연결되고 출력부는 GND에 연결되어 LOW를 출력합니다. 반대로 LOW를 인가할 경우 회로가 끊어지고 출력부는 12V에 연결되어 HIGH를 출력합니다.

③ Power : 카메라 전원 공급을 위한 포트, 12V ~ 24V 입력 가능

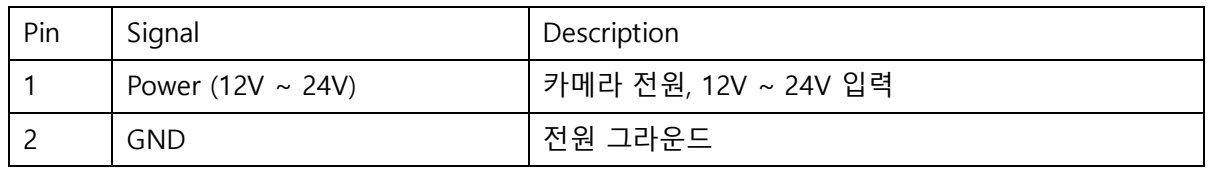

<표> 3. Power Connector Pin Map

- <span id="page-11-1"></span>④ 상태 LED : 전원이 인가되면 POWER LED 점등
- ⑤ HDMI : HDMI 출력 커넥터
- ⑥ Ethernet : 네트워크 포트. 네트워크 연결 시 녹색 LED 점등되며, 데이터 송/수신 시 주황색 LED 점등

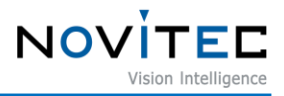

#### <span id="page-12-0"></span>**6.2. 연결하기**

- 1. 후면 2 Pin Power 커넥터에 대응하는 Female Connector에 12 ~ 24V 전원 공급 장치와 연결하고 이 를 ③파워 커넥터에 연결합니다.
- 2. 네트워크 케이블을 카메라 ⑥이더넷 포트와 PC의 이더넷 포트에 연결합니다. (DHCP 사용 시, 케이블을 카메라와 DHCP 서버가 있는 네트워크와 연결된 공유기, 스위치, 허브 등에 연결합니다.)

#### <span id="page-12-1"></span>**6.3. SDK 설치**

제공되는 Novitec Camera SDK Installer를 실행하여 SDK를 설치합니다.

#### <span id="page-12-2"></span>**6.4. 네트워크 설정**

출하 시 카메라 IP 설정 옵션은 DHCP와 링크 로컬 주소(Link Local Address)가 기본으로 설정되어 있습니 다. DHCP 연결에 실패할 경우 링크 로컬 주소로 IP가 설정됩니다.

<span id="page-12-3"></span>6.4.1. DHCP 환경에서 네트워크 설정

카메라 출하 시 DHCP가 설정되어 있습니다. 제품 구매 이후 처음 사용 시 DHCP 서버가 있는 네트워크에 카메 라를 연결하였을 경우 별도의 설정이 필요하지 않습니다.

<span id="page-12-4"></span>6.4.2. 고정 IP 설정

카메라를 PC에 바로 연결한 경우 카메라와 PC 네트워크 어댑터의 IP 설정이 필요합니다.

6.4.2.1. PC 네트워크 어댑터 IP 설정

① 제어판을 켜고 "네트워크 및 인터넷" 아래의 "네트워크 상태 및 작업 보기"를 클릭합니다.

<span id="page-12-5"></span>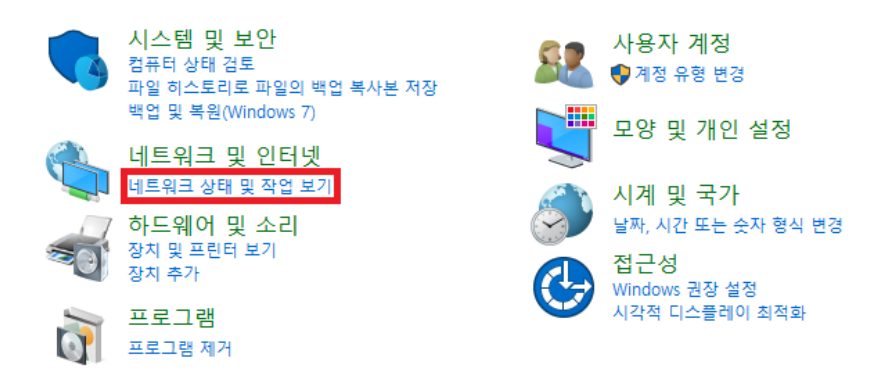

<이미지> 7. 제어판 화면 이미지

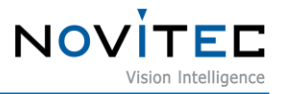

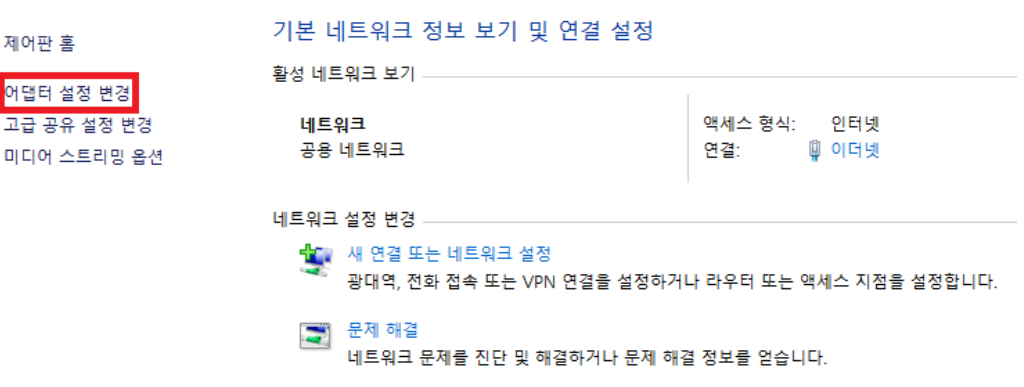

② 그 다음 나타나는 화면에서 좌측의 "어댑터 설정 변경"을 클릭합니다.

<이미지> 8. 제어판 – 네트워크 설정 화면 이미지

③ 네트워크 목록 중 카메라가 연결된 네트워크를 우클릭하고 "속성"을 클릭합니다.

<span id="page-13-0"></span>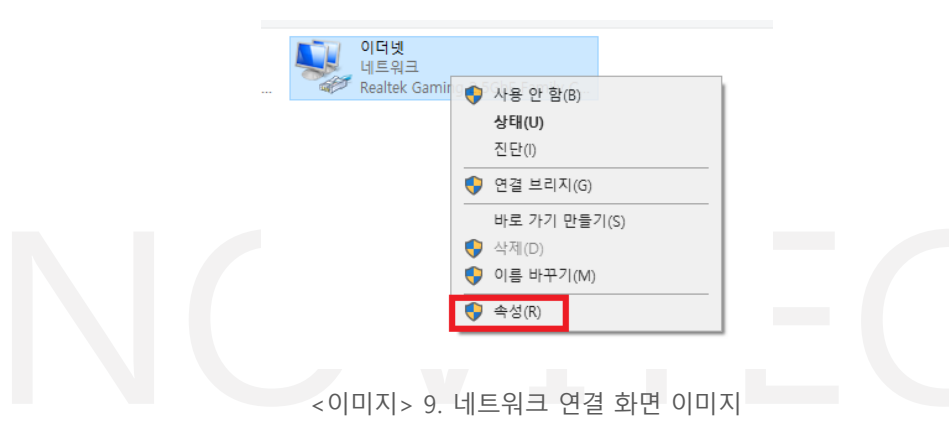

<span id="page-13-1"></span>④ 이더넷 속성창이 나타나면 "인터넷 프로토콜 버전 4(TCP/IPv4)"를 선택하고 "속성"을 클릭합 니다.

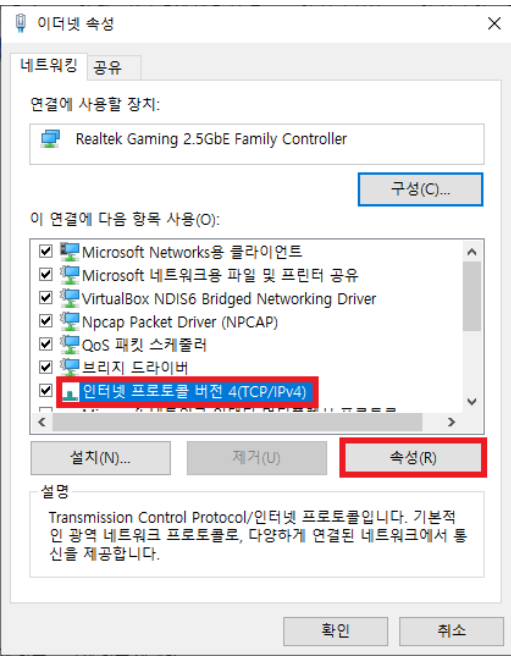

<span id="page-13-2"></span><이미지> 10.이더넷 속성 화면 이미지

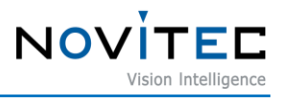

⑤ 인터넷 프로토콜 버전 4(TCP/IPv4) 속성 창에서 "다음 IP 주소 사용"을 클릭하고, 사용하고자 하는 IP 주소와 서브넷 마스크를 설정합니다. (일반적으로 고정 IP 사용시, 사설 IP 주소 C클래스를 사용합니다. C클래스의 범위는

192.168.0.0 ~ 192.168.255.255 입니다.)

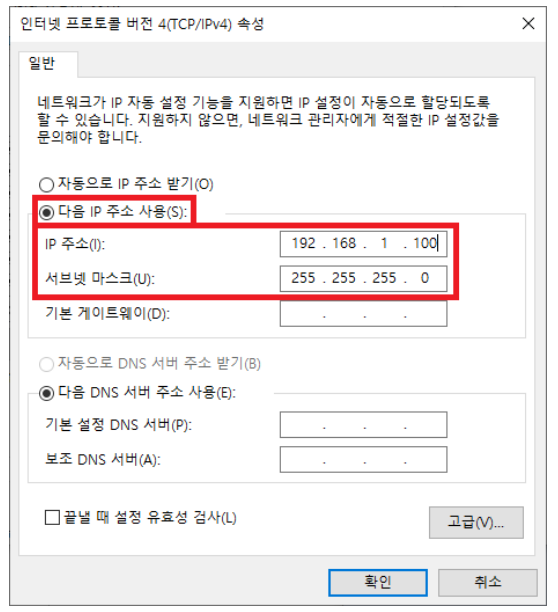

<이미지> 11. IPv4 설정 화면 이미지

#### <span id="page-14-0"></span>6.4.2.2. 카메라 IP 설정

- ① SDK에 포함된 Novitec Camera Viewer를 실행합니다.
- ② Viewer를 실행 한 다음 상단 메뉴 중 "Connect" 버튼을 클릭하면 연결된 카메라 목록이 표시 됩니다. 카메라에 설정된 IP와 네트워크 어댑터의 IP 대역이 서로 다른 경우, 아래 그림과 같 이 붉은 색으로 표시됩니다. 카메라와 통신하기 위해 "Send Force IP Command" 버튼을 클릭 하여 카메라에 임시 IP를 부여합니다.

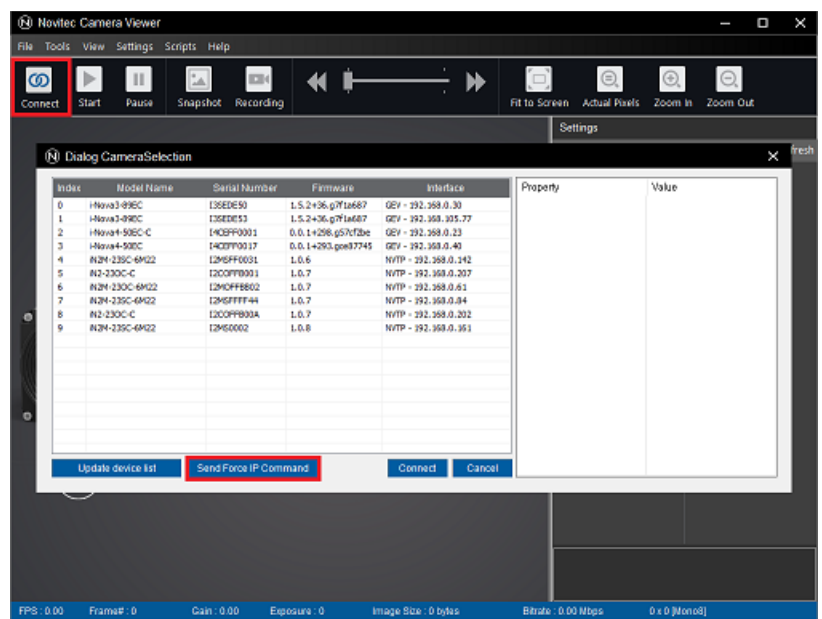

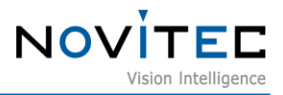

<이미지> 12.Novitec Camera Viewer - Connect 이미지

<span id="page-15-0"></span>③ 갱신된 목록에서 카메라를 선택하면 임시로 부여된 IP를 확인할 수 있습니다. 카메라를 선택 하고 "Connect" 버튼을 클릭하여 카메라를 연결합니다. (변경된 IP가 바로 보이지 않을 경우 좌측 하단의 "Update device list" 버튼을 클릭하여 수동

으로 카메라 목록을 갱신합니다.)

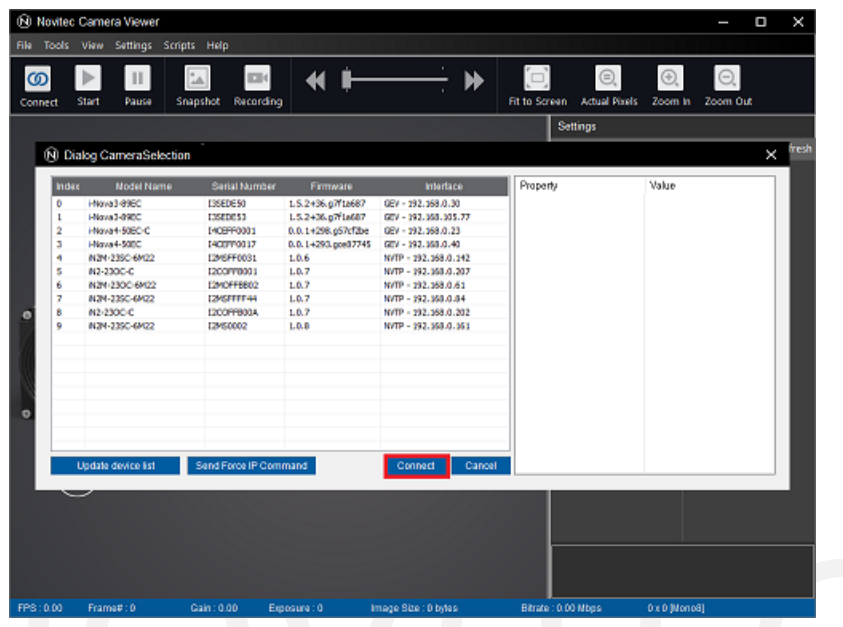

<이미지> 13.Novitec Camera Viewer -Connect (2) 이미지

<span id="page-15-1"></span>④ 임시 IP가 부여되면 카메라를 바로 사용할 수 있지만, 전원이 리셋되면 IP 설정이 기존 설정 으로 다시 변경되므로 리셋 후에도 IP 설정을 유지하기 위해서 Persistent IP를 설정해야합니 다.

Persistent IP 관련 설정은 TransportLayerControl 카테고리에서 확인할 수 있습니다. 우측 설정 창에서 "TransportLayerControl" 항목을 찾고 아래와 같은 항목들을 변경합니다.

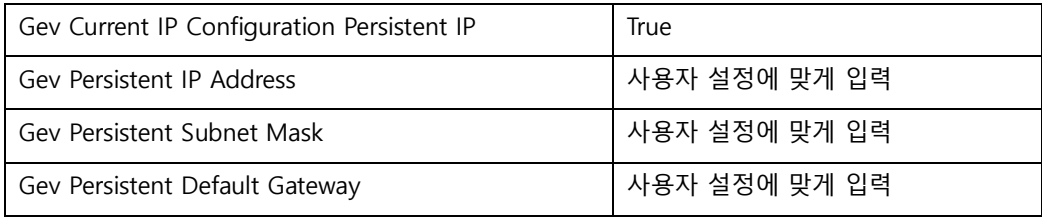

<표> 4. 고정 IP 설정

<span id="page-15-2"></span>※입력하는 IP는 PC 네트워크 어댑터의 IP 대역과 일치해야 합니다. 예) PC 네트워크 어댑터 - IP: 192.168.0.100, Subnet: 255.255.255.0 카메라 – IP: 192.168.0.128. Subnet: 255.255.255.0

⑤ 이후 전원을 리셋하면 설정한 고정 IP로 변경됩니다.

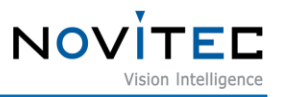

#### <span id="page-16-0"></span>**6.5. 처음 사용 시 계정 설정**

카메라 최초 접속 시 사용자는 ID 및 비밀번호를 설정해야 합니다. ID 및 비밀번호를 설정하지 않을 경우 영상 전송 기능이 제한됩니다.

<span id="page-16-1"></span>6.5.1. 카메라 IP 확인 방법

6.5.1.1. Novitec Camera Viewer에서 카메라 검색

Novitec Camera Viewer를 실행하고 "Connect"를 클릭합니다. 카메라 선택창 목록에 연결된 카메라와 IP를 확인할 수 있습니다.

| Connect | Start<br>Pause                  | Snapshot<br>Recording           |                    |                                             | Fit to Screen Actual Pixels<br><b>Settings</b> | Zoom In Zoom Out |            |
|---------|---------------------------------|---------------------------------|--------------------|---------------------------------------------|------------------------------------------------|------------------|------------|
|         | <b>N</b> Dialog CameraSelection |                                 |                    |                                             |                                                |                  | fresh<br>× |
|         | <b>Model Name</b><br>Index      | Serial Number                   | Firmware           | Interface                                   | Property                                       | Value            |            |
|         | Herva's @9EC<br>o               | <b>ISSEDE50</b>                 | 1.5.2+36.p7f1a687  | GEV - 192.168.0.30                          |                                                |                  |            |
|         | Higua3-890C<br>1                | 135210153                       | 1.5.2+36.p7f1a687  | GEV - 192.168.105.77                        |                                                |                  |            |
|         | Howa 4-50EC-C<br>$\overline{2}$ | I/KOBFF0001                     | 0.0.1+298.p57cf2be | $021 - 192.368.0.23$                        |                                                |                  |            |
|         | HNova4-50EC<br>з                | 1400770017                      | 0.0.1+293.goe87745 | GEV - 192, 168.0.40                         |                                                |                  |            |
|         | N2N-23SC-6M22<br>۹              | 12MSFF0031                      | 1.0.6              | W/TP - 192.168.0.142                        |                                                |                  |            |
|         | N1-130C-C<br>s                  | 1200770001                      | 1.0.7              | NVTP - 192.168.0.207                        |                                                |                  |            |
|         | N24-230C-6A22<br>6<br>7         | I2MOFF6802                      | 1.0.7              | W/TP - 292.368.0.61                         |                                                |                  |            |
|         | N3N-33SC-6M22<br>N2-230C-C      | <b>124SFFFF44</b><br>I2COFFB00A | 1.0.7<br>1.0.7     | W/TP - 192.368.0.84<br>W/TP - 192.168.0.202 |                                                |                  |            |
| ۰       | 8<br>٥<br>N34-239C-6M22         | 12450002                        | 1.0.8              | W/TP - 192.368.0.361                        |                                                |                  |            |
|         |                                 |                                 |                    |                                             |                                                |                  |            |
|         |                                 |                                 |                    |                                             |                                                |                  |            |
|         |                                 |                                 |                    |                                             |                                                |                  |            |
|         |                                 |                                 |                    |                                             |                                                |                  |            |
|         |                                 |                                 |                    |                                             |                                                |                  |            |
|         |                                 |                                 |                    |                                             |                                                |                  |            |
| e       |                                 |                                 |                    |                                             |                                                |                  |            |
|         |                                 |                                 |                    |                                             |                                                |                  |            |
|         |                                 |                                 |                    |                                             |                                                |                  |            |
|         | Update device list              | Send Force IP Command           |                    | Connect<br>Cancel:                          |                                                |                  |            |
|         |                                 |                                 |                    |                                             |                                                |                  |            |
|         |                                 |                                 |                    |                                             |                                                |                  |            |
|         |                                 |                                 |                    |                                             |                                                |                  |            |
|         |                                 |                                 |                    |                                             |                                                |                  |            |
|         |                                 |                                 |                    |                                             |                                                |                  |            |

<이미지> 14.Novitec Camera Viewer – 카메라 검색 이미지

#### <span id="page-16-2"></span>6.5.1.2. ONVIF에서 카메라 검색

ONVIF Device Manager와 같은 클라이언트 프로그램을 실행합니다. 이후 카메라에 접속하여 "Web Page" 항목을 클릭하면 웹페이지에 접속됩니다.

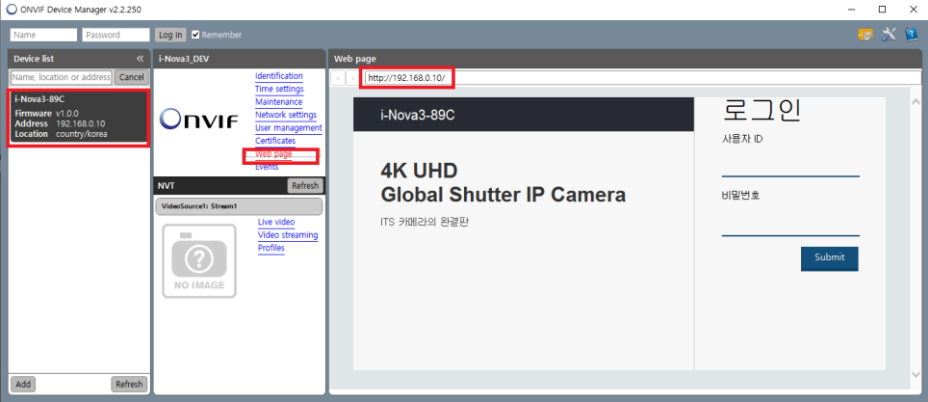

<span id="page-16-3"></span><이미지> 15.ONVIF Device Manager – Web Page 이미지

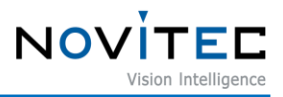

#### 6.5.1.3. UPnP에서 카메라 검색

윈도우 탐색기에서 "네트워크" 탭을 클릭하면 네트워크 장치 목록이 표시됩니다. 기타 장치에 표시되는 "i-Nova3"를 클릭하면 바로 웹페이지에 접속됩니다.

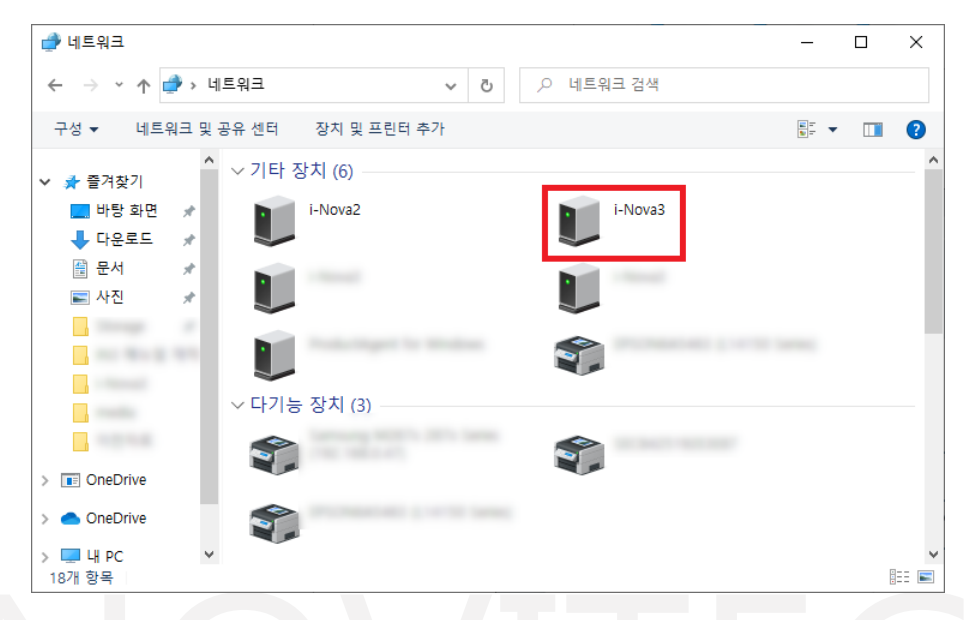

<span id="page-17-0"></span><이미지> 16. <이미지> 14. 윈도우 탐색기 – 네트워크 탭(UPnP 검색) 이미지

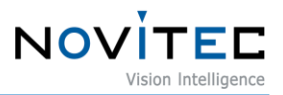

#### <span id="page-18-0"></span>6.5.2. ID 및 비밀번호 설정

① 카메라 웹페이지에 접속합니다

<span id="page-18-1"></span>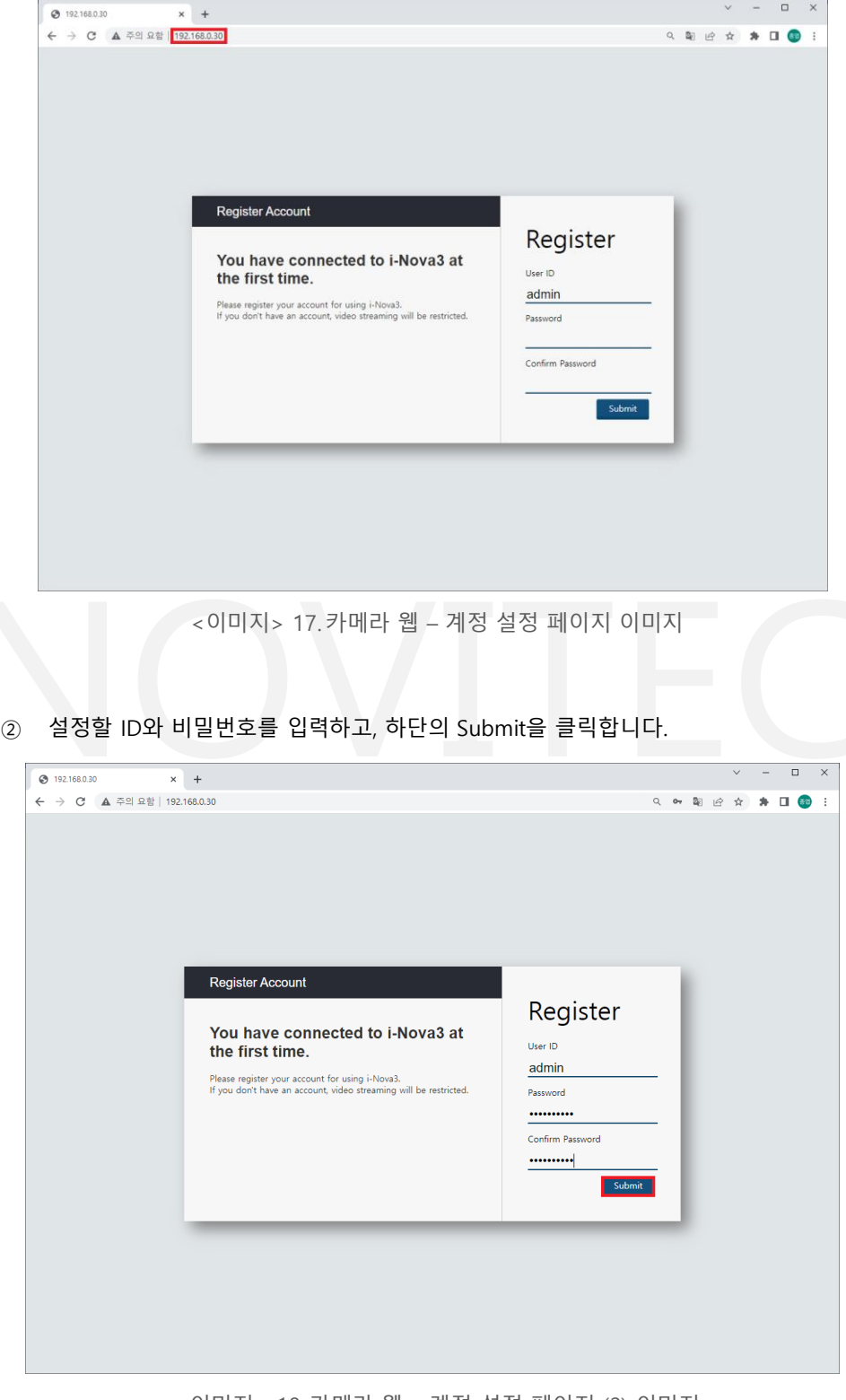

<이미지> 18.카메라 웹 – 계정 설정 페이지 (2) 이미지

<span id="page-18-2"></span>③ 아래와 같이 장치가 활성화 되었다는 메시지가 표시되면 카메라를 사용할 수 있습니다.

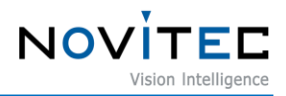

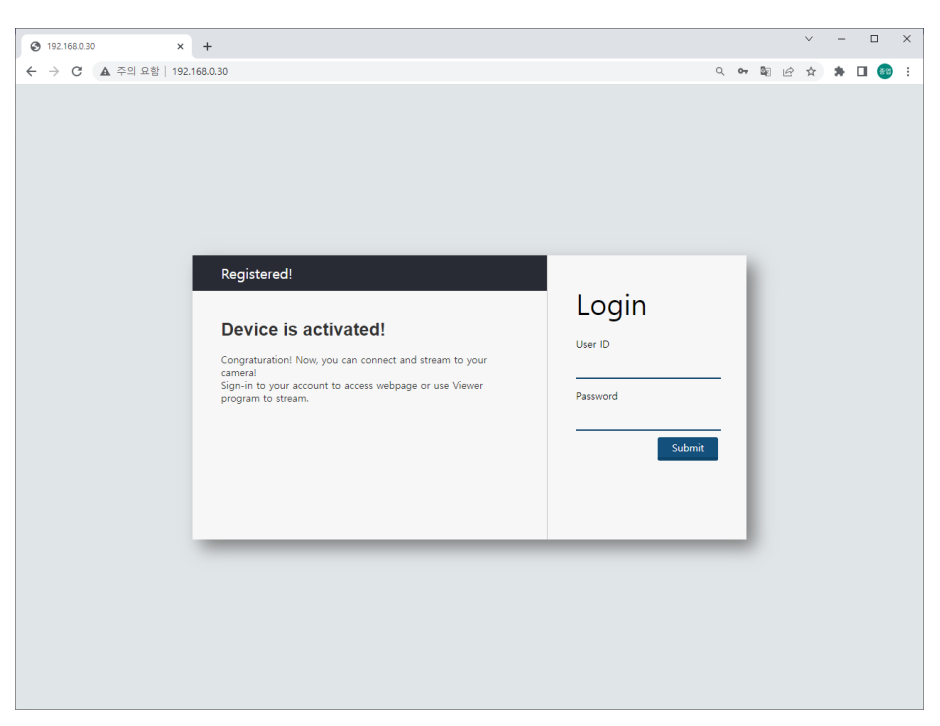

<이미지> 19.카메라 웹 – 활성화 페이지 이미지

<span id="page-19-0"></span>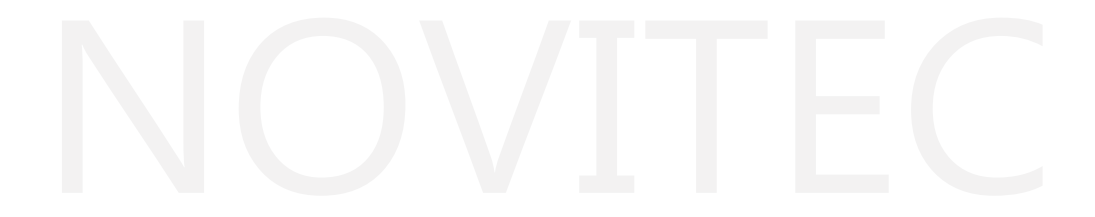

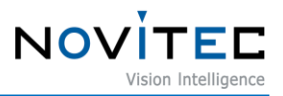

### <span id="page-20-0"></span>**7. 운영하기**

#### <span id="page-20-1"></span>**7.1. Novitec Camera Viewer**

Novitec Camera Viewer는 카메라 기본 설정 제어 및 이미지 확인을 위한 데모 프로그램 입니다.

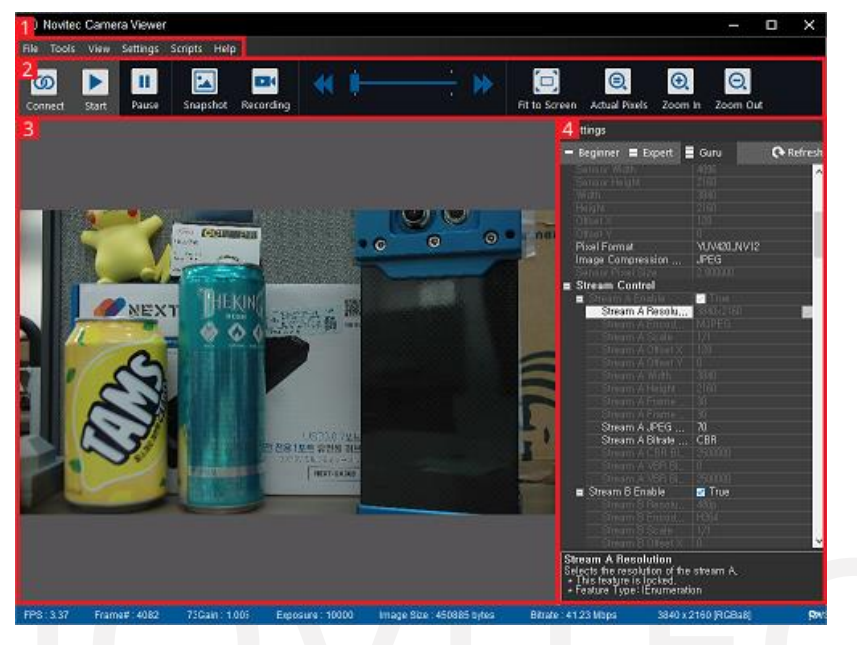

<이미지> 20.Novitec Camera Viewer 메인화면 이미지

#### <span id="page-20-3"></span><span id="page-20-2"></span>7.1.1. 화면 구성

#### ① 메뉴

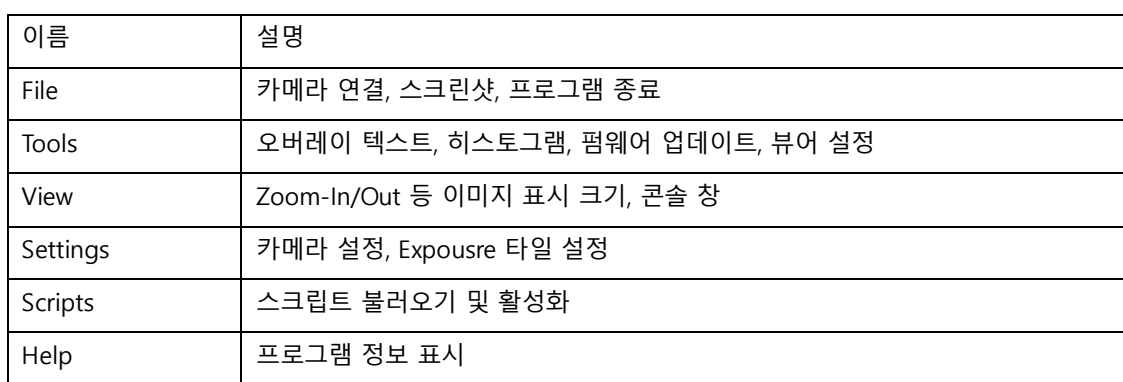

<표> 5. 메뉴 목록 표

<span id="page-20-4"></span>② 툴바

툴바에는 자주 사용되는 카메라 제어 기능이 추가되어 있습니다. 카메라 연결, 시작, 일시정지 등의 제어 및 스크린샷, 화면 설정 등이 포함되어 있습니다.

- ③ 이미지 표시 창 카메라가 시작되면 이미지 표시 창에 영상이 나타납니다.
- ④ 설정 창

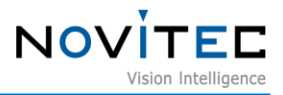

카메라에 대한 설정 값을 변경할 수 있습니다.

⑤ 상태바 FPS, 이미지 정보, 비트레이트, Exposure, Gain 값 등을 확인할 수 있습니다.

#### <span id="page-21-0"></span>7.1.2. 카메라 연결

- ① Novitec Camera Viewer를 실행합니다.
- ② 상단 툴바에서 Connect를 클릭하면 카메라 선택 창이 표시됩니다. 해당 창에서 연결한 카메라를 선 택하고 "Connect"를 클릭합니다.

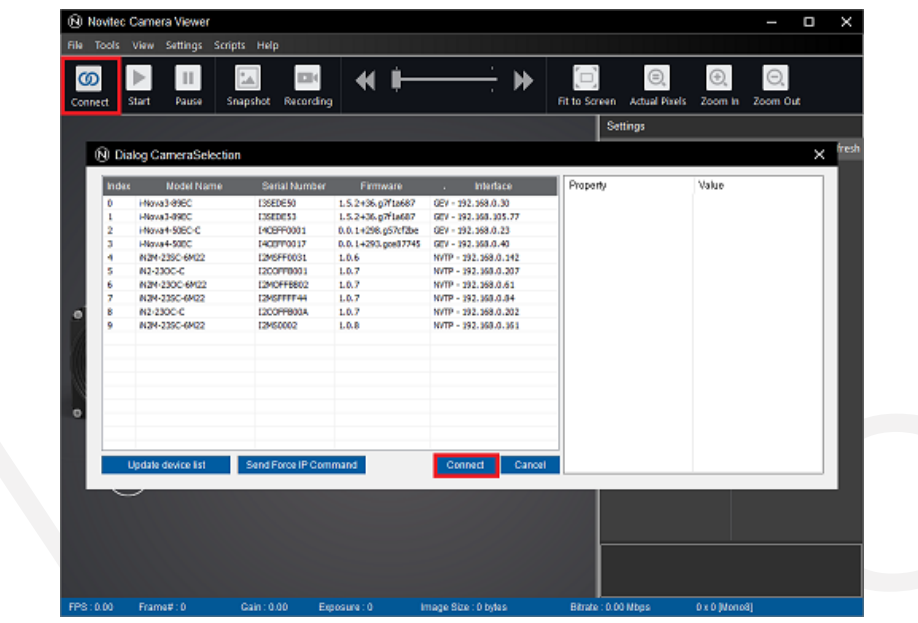

<이미지> 21.Novitec Camera Viewer – 카메라 연결 이미지

<span id="page-21-1"></span>③ 다시 상단 툴바에서 "Start"를 클릭하면 이미지 표시 창에 실시간 이미지가 출력됩니다.

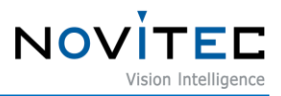

<span id="page-22-0"></span>7.1.3. 오버레이

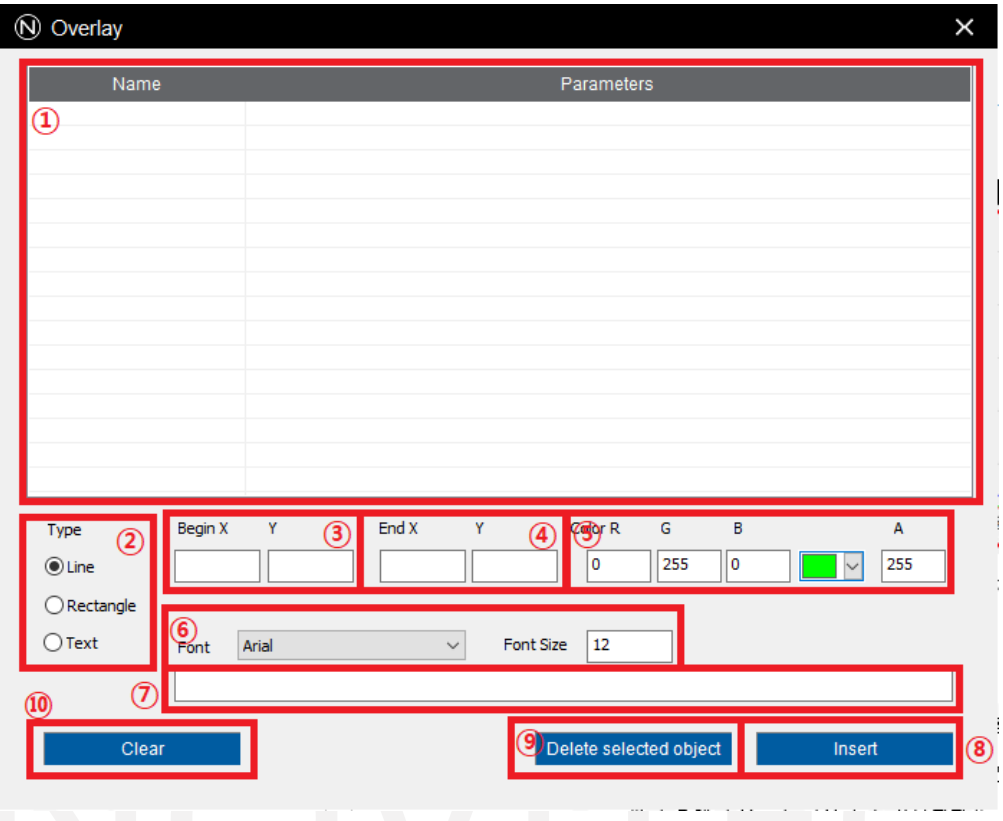

<이미지> 22.Overlay 기능 이미지

<span id="page-22-1"></span>오버레이 기능 화면 위에 선, 사각형 및 텍스트를 그릴 수 있는 기능입니다.

(해당 기능은 뷰어 자체에서만 보이며, RTSP 뷰어(VLC Player 등) 같이 타 프로그램을 사용한 영상 출력에서는 보이지 않습니다.)

- ① 현재 등록된 Overlay 오브젝트 리스트 목록이 표시됩니다.
- ② 등록할 오브젝트의 타입을 지정할 수 있습니다.
- ③ 등록할 오브젝트의 시작 좌표를 설정할 수 있습니다.(X, Y)
- ④ 등록할 오브젝트의 끝 좌표를 설정할 수 있습니다.(X, Y)
- ⑤ 등록할 오브젝트의 색상을 설정할 수 있습니다.(A 값은 투명도 입니다.)
- ⑥ 텍스트를 등록할 경우 이에 대한 폰트명 및 폰트 크기를 지정할 수 있습니다.
- $(7)$  등록할 텍스트의 내용을 입력할 수 있습니다.
- ⑧ 설정한 오브젝트를 등록합니다.
- ⑨ 리스트에서 선택한 오브젝트를 삭제합니다.
- ⑩ 등록된 모든 오브젝트를 삭제합니다.

<span id="page-23-0"></span>7.1.4. 히스토그램

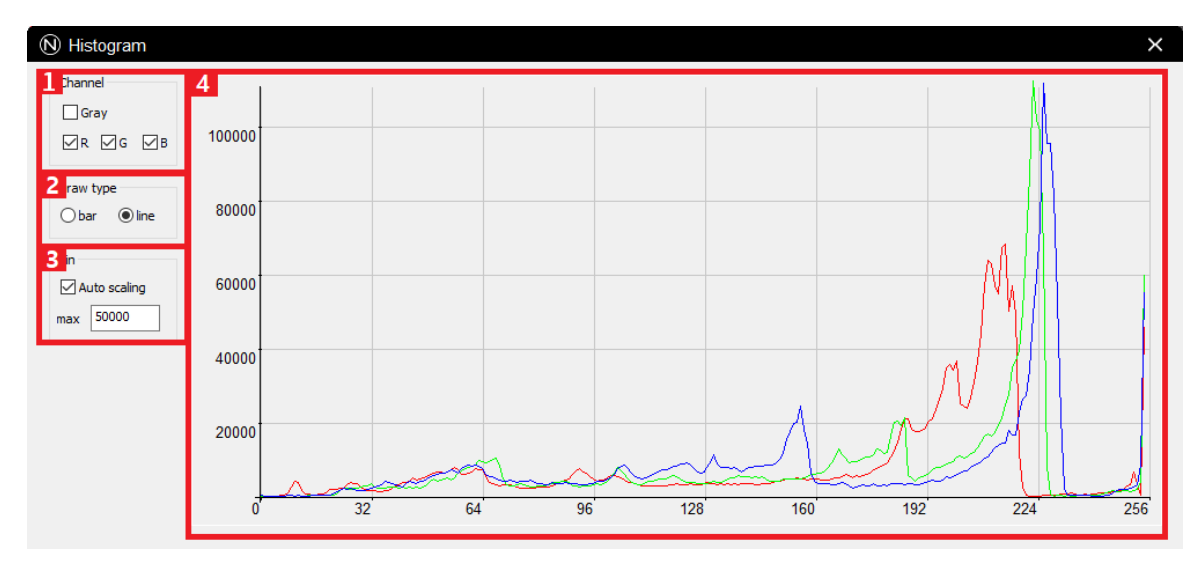

<이미지> 23. Histogram 기능 이미지

<span id="page-23-2"></span>히스토그램을 표시해주는 기능입니다.

- $(1)$  표시할 채널을 선택합니다.
- ② 히스토그램 타입을 선택합니다.(막대형, 선형)
- ③ 히스토그램의 높이를 자동으로 조절할 것인지에 대해 설정합니다.(체크 해제시 아래 max 값을 통해 수동으로 설정할 수 있습니다.)
- ④ 히스토그램이 표시되는 화면입니다.

#### <span id="page-23-1"></span>7.1.5. Exposure 타일 설정

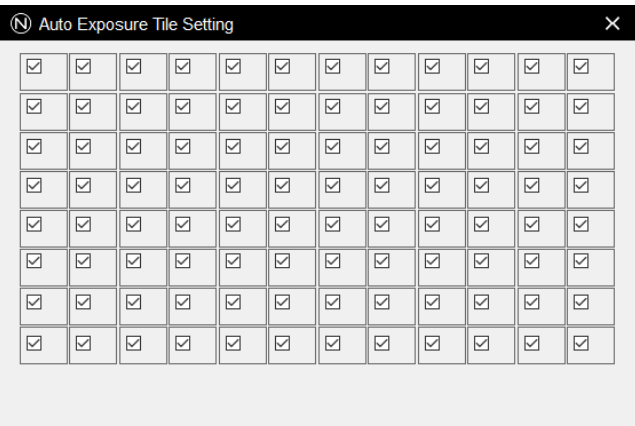

<이미지> 24.Auto Exposure Tile Settings 이미지

<span id="page-23-3"></span>Auto Exposure가 계산되는 범위를 지정할 수 있습니다. 선택된 범위를 대상으로 Exposure 값이 계산됩니다. 자세한 사항은 8장을 참조하시기 바랍니다.

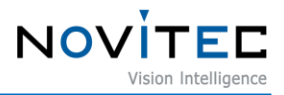

<span id="page-24-0"></span>7.1.6. 스크립트 기능

스크립트 기능은 Lua Script를 사용하여 카메라를 제어할 수 있는 기능입니다. 스크립트에 대한 예제 코드는 문서 폴더 내의 Novitec Camera SDK\scripts 폴더에 존재합니다.

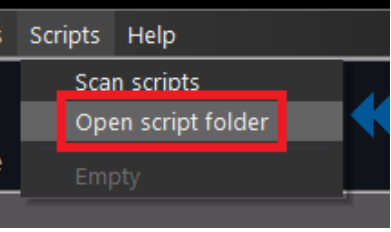

<span id="page-24-1"></span>상단 메뉴의 Scripts – Open script folder를 클릭하여 표시되는 폴더 내에 넣으신 다음 Scan scripts를 클릭하 시면 스크립트가 로드 됩니다.

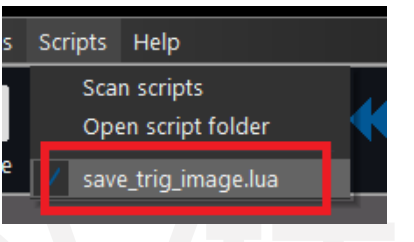

<이미지> 26.스크립트 활성화 이미지

<span id="page-24-2"></span>로드된 스크립트를 클릭하시면 스크립트가 활성화됩니다.

<sup>&</sup>lt;이미지> 25. Script 폴더 열기 이미지

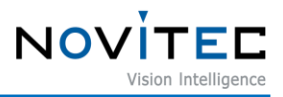

#### <span id="page-25-0"></span>**7.2. Stream 설정**

카메라는 3개의 스트림(Stream A, B, C)을 가지고 있습니다. 각 스트림의 해상도와 인코딩 모드(MJPEG, H.264, H.265)는 개별적으로 설정이 가능합니다. 전체 스트림의 처리량은 최대 267494400pixels/s 입니다. 카메라의 초기 스트림 설정은 아래와 같습니다.

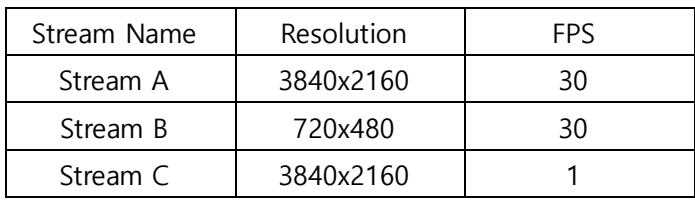

<표> 6. 기본 설정 해상도 목록 표

<span id="page-25-3"></span>이때 처리량은 아래와 같습니다.

 $(3840 \times 2160 \times 30) + (720 \times 480 \times 30) + (3840 \times 2160 \times 1) = 267494400 \text{ pixels/s}$ 

특정 스트림의 이미지 해상도 또는 FPS를 증가시켜 스트림 처리량이 최대치를 초과하는 경우 인코딩 및 이미지 전송을 시작할 수 없습니다. 이 때에는 다른 스트림의 해상도 또는 FPS를 줄이거나, 스트림을 Off 하는 등 최대 처리량 내에서 절충하여 사용해야 합니다.

<span id="page-25-1"></span>7.2.1. 인코딩 모드

각 스트림의 인코딩은 MJPEG, H.264 또는 H.265로 선택 가능합니다. 인코딩 모드 변경 시 사용하는 프로토콜 에 따라 전송이 제한되므로 이에 주의하여 사용이 필요합니다.

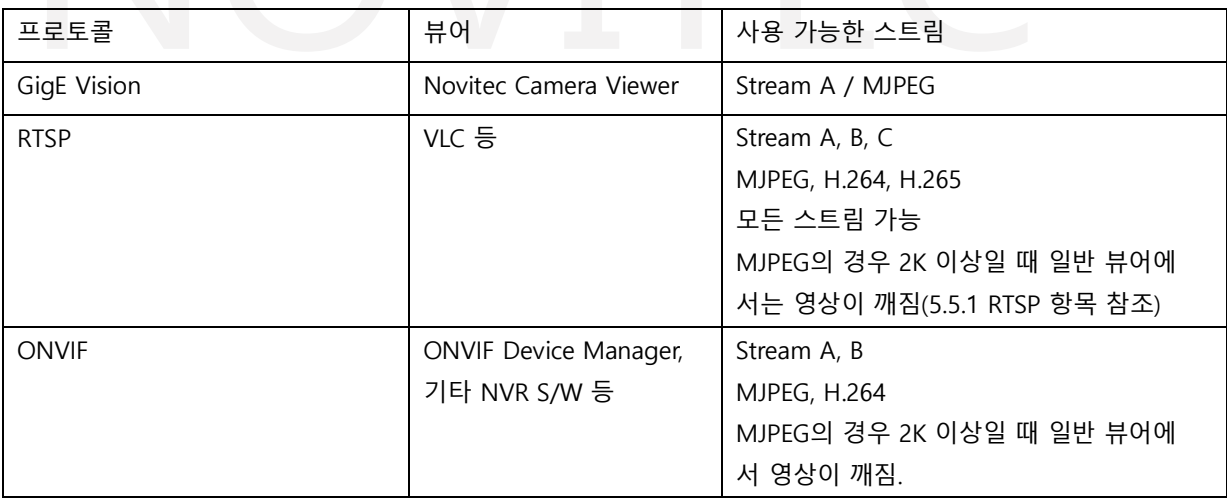

<표> 7. 프로토콜 별 사용가능 인코딩 목록 표

#### <span id="page-25-4"></span><span id="page-25-2"></span>7.2.2. Bitstream Control

각 스트림에 대해 Bitrate Control을 None, CBR, VBR 중에 선택하여 설정할 수 있습니다.

① CBR

Constant Bitrate, 항상 동일한 비트레이트 출력을 목표로 하는 제어 방식 입니다. 관련 Feature: StreamACBRBitrate

② VBR

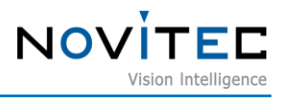

Variable Bitrate, 비트레이트를 가변적으로 조절합니다. 정적인 영상에 대해서는 적은 비트레이트를, 동적인 영상에 대해서는 많은 비트레이트를 할당하는 방식입니다. 관련 Feature: StreamAVBRBitrateMin, StreamAVBRBitrateMax

#### <span id="page-26-0"></span>**7.3. 웹페이지**

초기 비밀번호 설정 및 카메라 정보를 표시하고 영상을 재생할 수 있습니다. 접속 URL: http://<Camera IP>

#### <span id="page-26-1"></span>7.3.1. 로그인

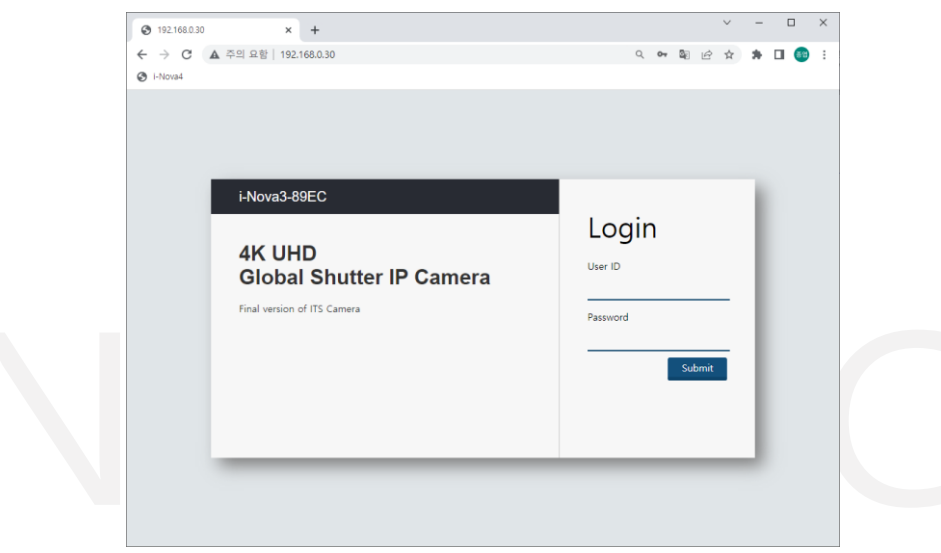

<이미지> 27.카메라 웹 로그인 페이지 이미지

<span id="page-26-2"></span>카메라 웹에 접속하면 위와 같은 화면이 표시됩니다. 해당 화면에서 ID와 비밀번호를 입력하여 로그인하실 수 있습니다.

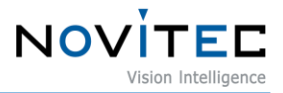

#### <span id="page-27-0"></span>7.3.2. Camera Information

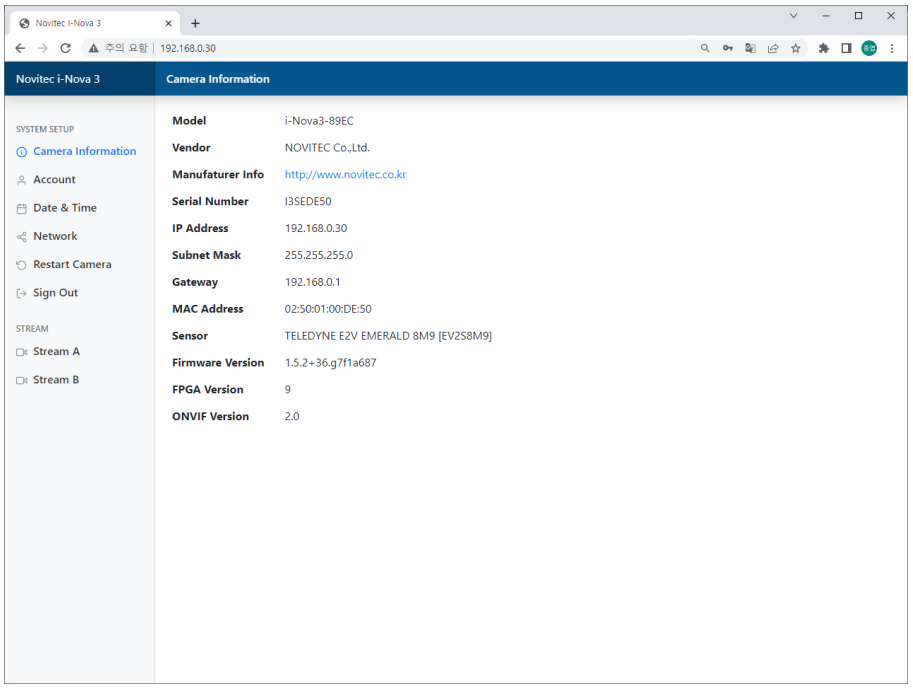

<이미지> 28.카메라 웹 카메라 정보 페이지 이미지

<span id="page-27-2"></span>카메라 웹에 로그인하면 카메라 정보가 표시됩니다. 해당 페이지에서는 카메라에 관한 정보가 표시됩니다.

#### <span id="page-27-1"></span>7.3.3. Account

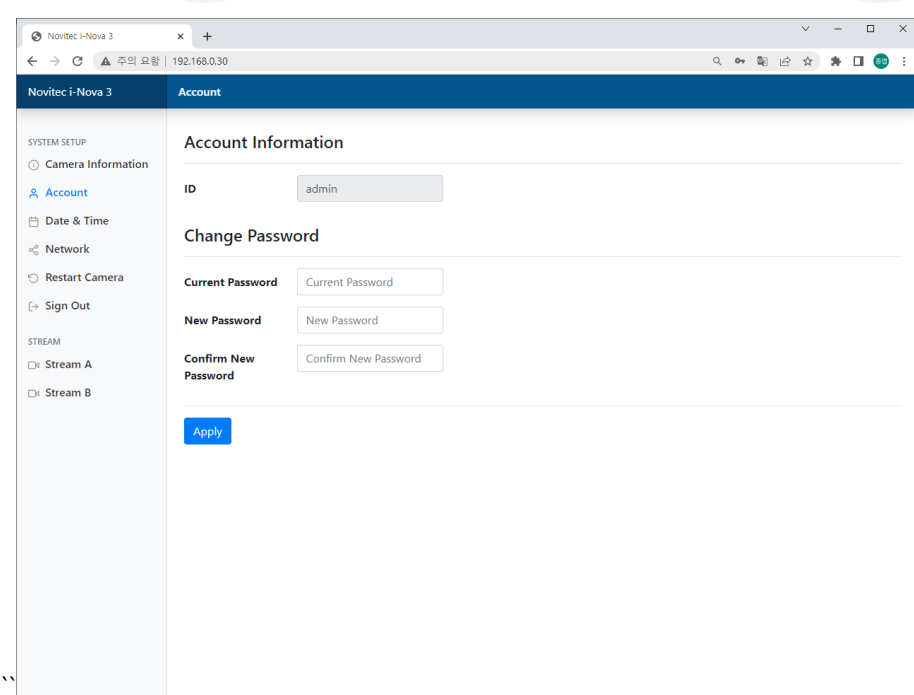

<이미지> 29.카메라 웹 계정 정보 페이지 이미지

<span id="page-27-3"></span>계정 정보 페이지에서는 자신이 설정한 ID를 확인하고 현재 설정된 비밀번호를 변경하실 수 있습니다.

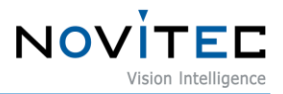

#### <span id="page-28-0"></span>7.3.4. Date & Time

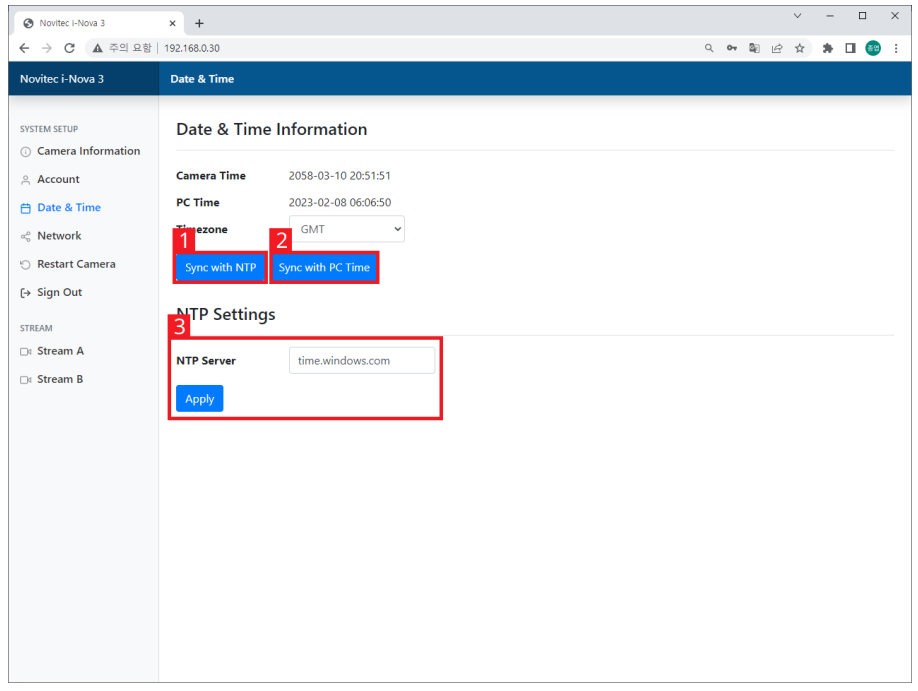

<이미지> 30.카메라 웹 날짜 및 시간 설정 페이지 이미지

<span id="page-28-1"></span>날짜 및 시간 설정 페이지에서는 현재 카메라에 설정된 시간과 PC의 시간을 확인하고 시간을 동기화할 수 있 습니다.

- ① Sync with NTP를 클릭하면 카메라의 시간이 NTP 서버에 맞게 동기화 됩니다.
	- ② Sync with PC Time을 클릭하면 카메라의 시간이 PC 시간과 맞게 동기화 됩니다.
	- ③ NTP 서버 주소를 설정할 수 있습니다.

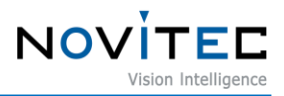

#### <span id="page-29-0"></span>7.3.5. Network

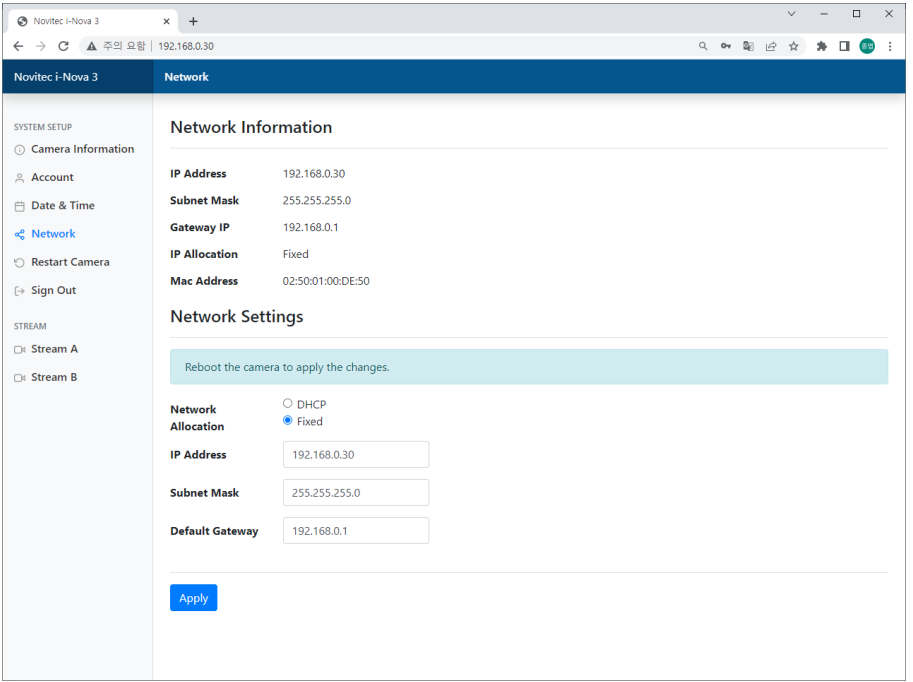

<이미지> 31.카메라 웹 네트워크 정보 페이지

해당 페이지에서는 카메라의 네트워크 정보를 확인 가능하며, 또한 네트워크 설정 역시 가능합니다.

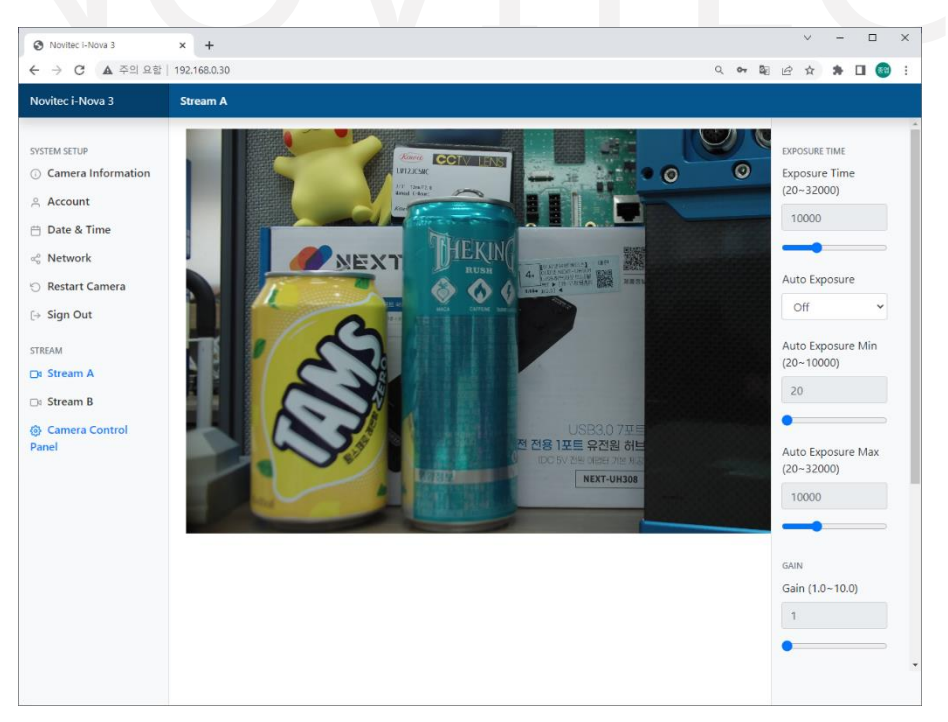

<이미지> 32.카메라 웹 스트리밍 페이지

<span id="page-29-3"></span>해당 페이지에서는 웹에서 카메라의 영상을 확인하실 수 있습니다.

또한 Camera Control Panel을 클릭하여 Exposure 관련 설정, Gain 관련 설정을 조정할 수 있습니다.

#### <span id="page-29-2"></span><span id="page-29-1"></span>7.3.6. Stream

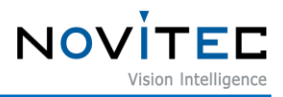

(지원 설정: Exposure Time, Auto Exposure, Auto Exposure Min/Max, Gain, Auto Gain, Auto Gain Min/Max) 각 스트림 별 인코딩 방식은 뷰어 상에서 설정 가능하며 해당 페이지에서는 설정하실 수 없습니다. MJPEG 및 H.264 인코딩만 웹에서 확인할 수 있으며, H.265 인코딩의 경우 확인이 불가합니다. 또한 Internet Explorer의 경우 MJPEG만 지원합니다.

<span id="page-30-0"></span>7.3.7. 기타 메뉴

Restart Camera: 카메라를 재시작 합니다. Sign Out: 웹에서 로그아웃 합니다.

#### <span id="page-30-1"></span>**7.4. RTSP 프로토콜**

RTSP는 실시간으로 동영상을 송수신하기 위한 통신 규약입니다. I-Nova3에서 동작하는 RTSP 서버를 통 해 인코딩 된 각 스트림 영상을 클라이언트에 전송합니다.

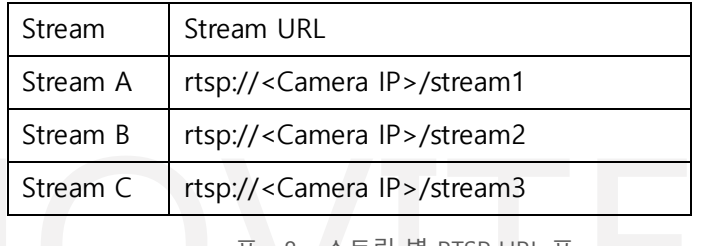

<표> 8. 스트림 별 RTSP URL 표

#### <span id="page-30-4"></span><span id="page-30-2"></span>7.4.1. MJPEG 이미지 크기 제한

RTSP 표준에서는 MJPEG 전송 시 Packet Header에 지정할 수 있는 width와 height가 2048로 제한되어 있습니 다.(https://tools.ietf.org/html/rfc2435).

이를 보완하기 위해서 클라이언트 측에서 수신되는 RTP Header의 width / height에 대해 임의로 조정하여 사 용할 수 있습니다.

관련하여 "testRTSPClient MJPEG4K" 예제를 보면 다음과 같은 코드를 확인하실 수 있습니다.

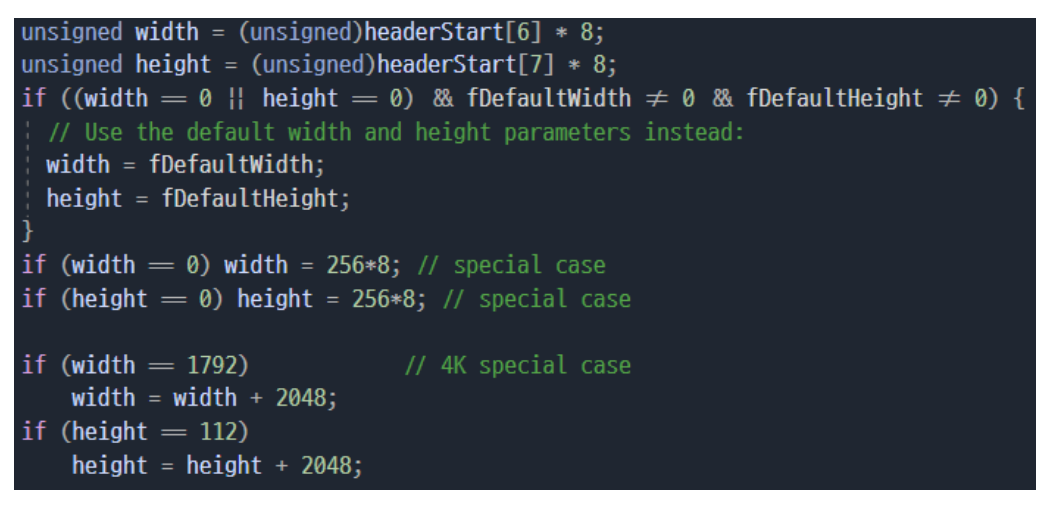

<span id="page-30-3"></span>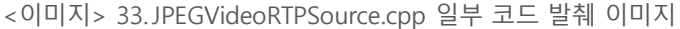

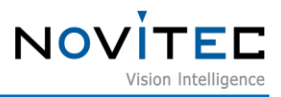

RTSP로 3840x2160 이미지 전송 시 RTP Packet Header에는 최대 범위를 초과하여 1792x112로 변경되어 전송됩니다. 이를 정상 크기로 디코딩하기 위해 클라이언트에서 수신된 width / height에 대해 각각 2048 을 더하여 사용합니다. 관련하여 "testRTSPClient\_MJPEG4K" 예제를 참고 부탁드립니다.

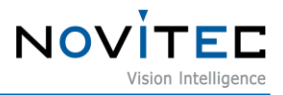

#### <span id="page-32-0"></span>7.4.2. VLC에서 영상 획득

- ① 다음 링크에서 VLC를 다운로드 받아 설치합니다. <https://www.videolan.org/vlc/index.html>
- ② 설치한 VLC를 실행합니다.
- ③ 카메라 IP를 확인합니다. (4.5.1 카메라 IP 확인 방법 참조)
- ④ VLC에서 "미디어"를 선택하고 "네트워크 스트림 열기"를 클릭합니다.

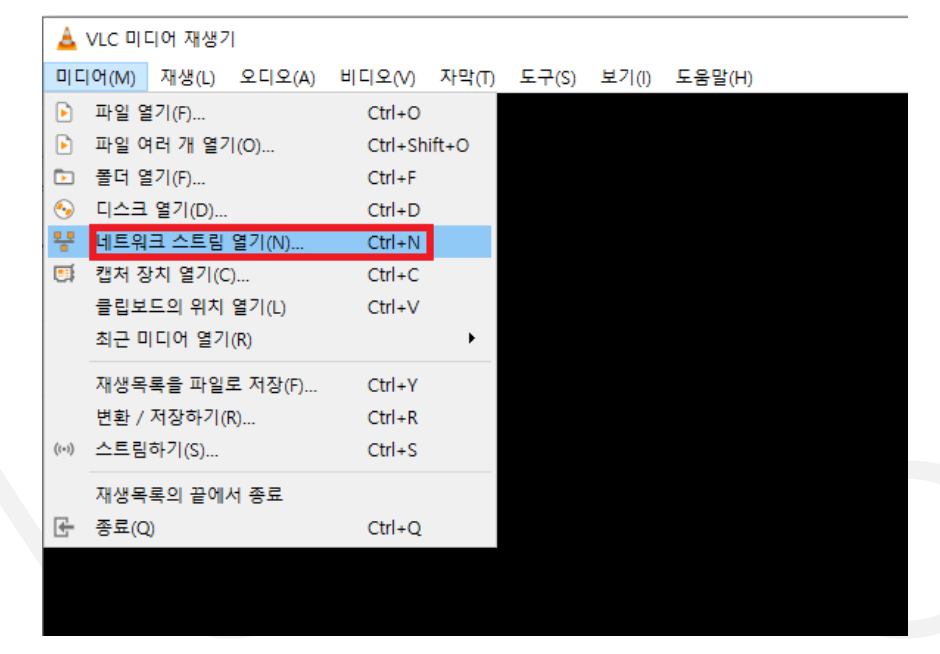

<이미지> 34.VLC Media Player – 네트워크 스트림 이미지

<span id="page-32-1"></span>⑤ 아래와 같이 네트워크 주소를 입력하고 "재생"을 클릭합니다.

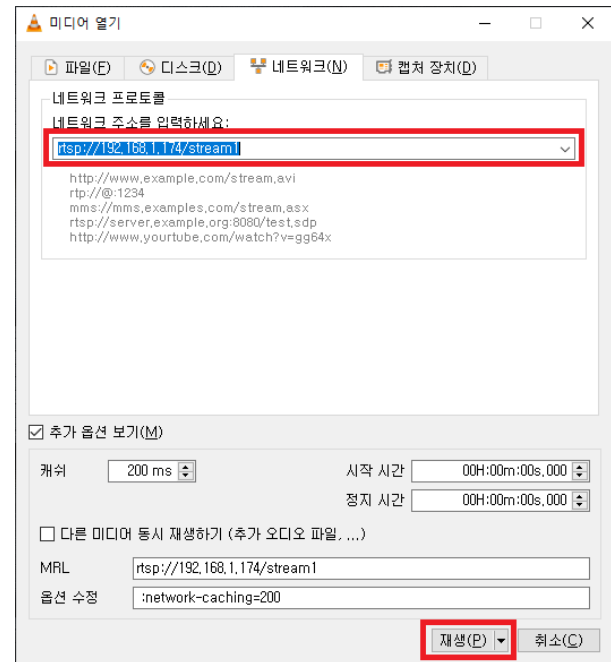

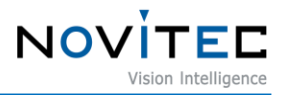

<이미지> 35.VLC Media Player – 네트워크 스트림 열기 이미지

<span id="page-33-2"></span>⑥ VLC에서 RTSP 영상을 확인합니다.

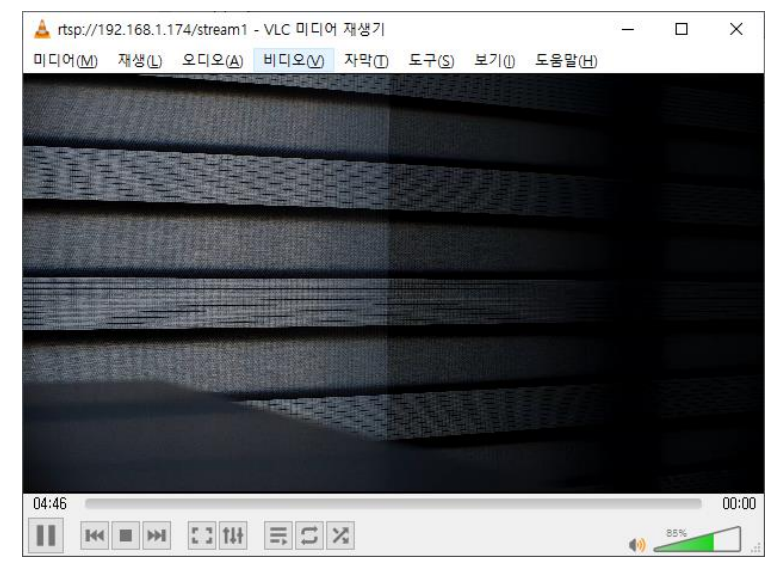

<이미지> 36.VLC Media Player – 재생 이미지

#### <span id="page-33-3"></span><span id="page-33-0"></span>**7.5. 펌웨어 업데이트**

카메라 기능 변경 또는 버그 수정 시 업데이트를 위한 펌웨어 파일을 제공합니다. 배포되는 펌웨어 파일 의 확장자 명은 \*.nfw 입니다.

<span id="page-33-1"></span>7.5.1. Novitec Camera Viewer에서 업데이트 하는 방법

- ① Novitec Camera Viewer를 실행합니다.
- ② 카메라에 연결합니다.
- <span id="page-33-4"></span>③ 메뉴에서 "Tools"를 선택하고 "Update Firmware"를 클릭합니다.

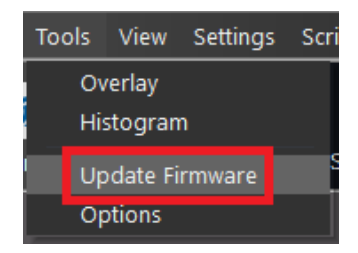

<sup>&</sup>lt;이미지> 37. Novitec Camera Viewer – 펌웨어 업데이트 메뉴 이미지

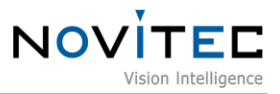

④ "Open"을 클릭하여 펌웨어 파일을 선택하고 "Update"를 클릭하여 업데이트를 진행합니다.

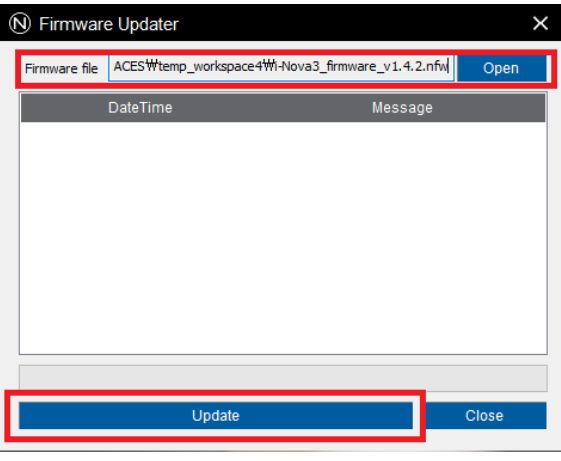

<이미지> 38. Novitec Camera Viewer – 펌웨어 업데이트 화면 이미지

⑤ 업데이트가 완료되면 카메라 전원을 리셋합니다.

#### <span id="page-34-3"></span><span id="page-34-0"></span>**8. 필터와 렌즈**

#### <span id="page-34-1"></span>**8.1. 필터**

센서에 입력 받는 일부 파장 대역의 빛을 걸러내거나, 특정 파장 대역의 빛 만을 받아들이는 용도 등 다 양한 효과를 위한 여러 종류의 필터들을 취급하고 있습니다.

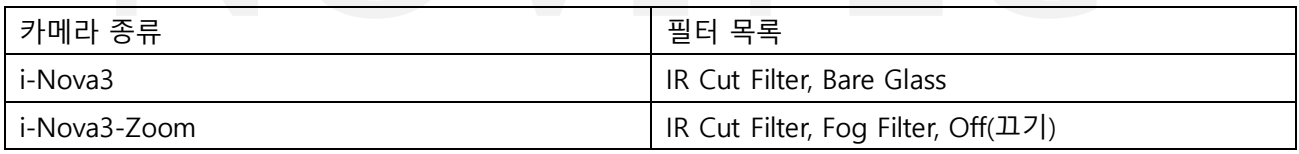

<표> 9. 카메라 별 필터 종류 표

<span id="page-34-4"></span><span id="page-34-2"></span>8.1.1. IR Cut Filter

CCD 등의 센서는 사람이 인식할 수 없는 적외선 영역까지 획득하므로 색상이 다르게 보일 수 있으며, 이를 보 정하기 위해 적외선 영역대의 빛을 걸러주는 필터를 사용합니다.

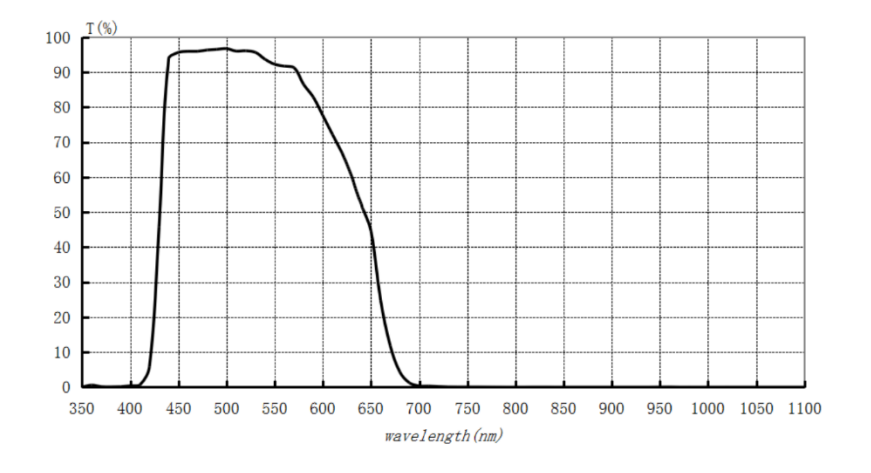

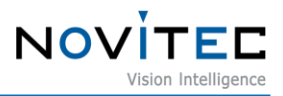

<이미지> 39. IR Cut Filter 파장 대역폭

#### <span id="page-35-3"></span><span id="page-35-0"></span>8.1.2. Bare Glass

IR Cut Filter를 사용할 때와 사용하지 않을 때의 포커스 차이가 있어, IR Cut Filter를 사용하지 않을 때에도 포 커스 차이가 없도록 해주는 투명한 필터이며, 다른 특정한 역할을 하지는 않습니다.

#### <span id="page-35-1"></span>8.1.3. Fog Filter

Fog Filter는 IR Cut Filter와는 반대의 개념으로 780nm 대역 미만의 빛을 걸러주는 필터입니다.

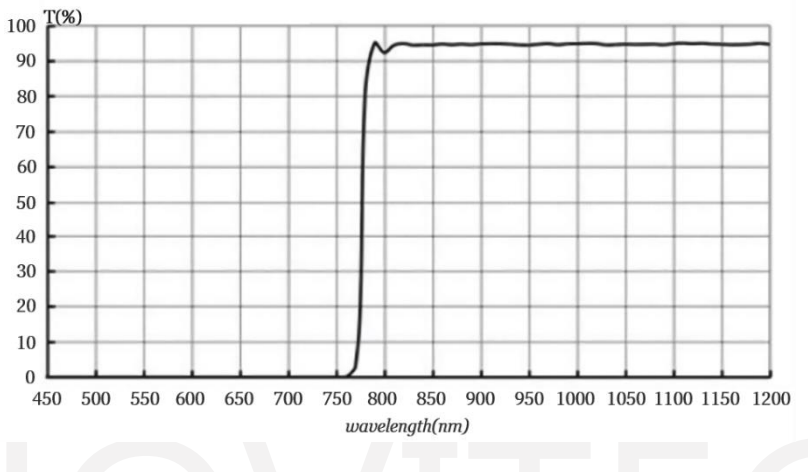

<sup>&</sup>lt;이미지> 40. Fog Filter 파장 대역폭

#### <span id="page-35-4"></span><span id="page-35-2"></span>**8.2. 렌즈(i-Nova3-Zoom)**

i-Nova3-Zoom은 모터로 제어하는 렌즈가 장착되어 있습니다. 장착되는 렌즈의 사양은 아래와 같습니다.

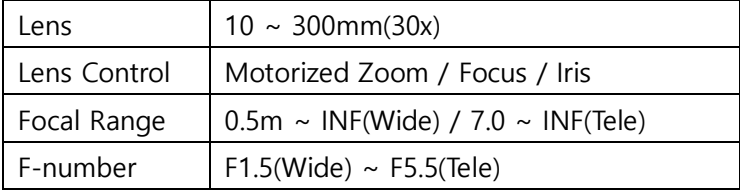

<span id="page-35-5"></span><표> 10. i-Nova3-Zoom 렌즈 사양 표

렌즈는 Zoom, Focus 및 Iris를 제어할 수 있습니다.

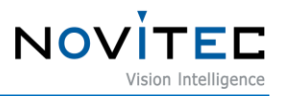

### <span id="page-36-0"></span>**9. 기능**

#### <span id="page-36-1"></span>**9.1. Auto Exposure / Gain**

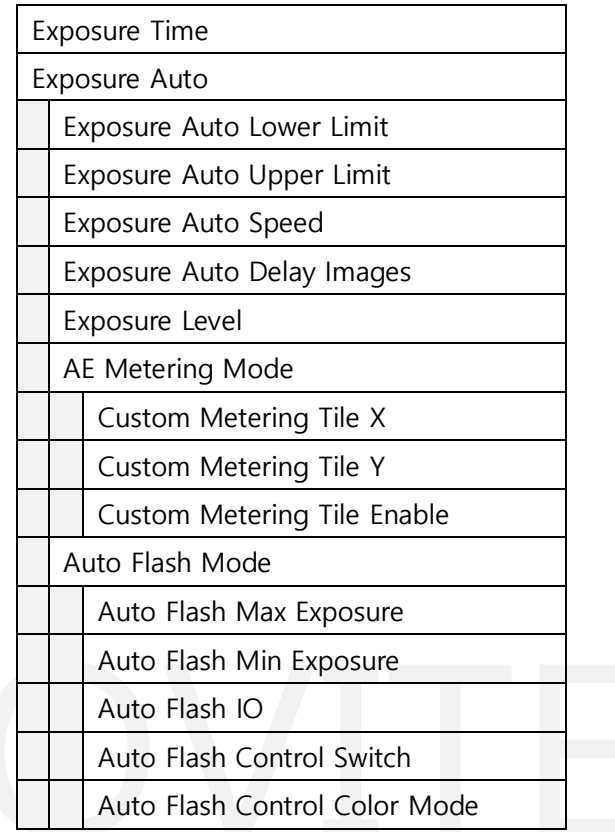

<span id="page-36-3"></span><표> 11. Exposure 기능 관련 feature 목록 표

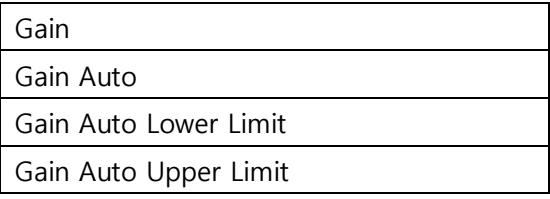

<span id="page-36-4"></span><표> 12. Gain 관련 feature 목록 표

설정한 밝기 기준으로 Exposure와 Gain을 자동으로 조절합니다. Exposure와 Gain은 Auto 제어 항목을 별도로 설정할 수 있습니다.

Exposure와 Gain이 모두 Auto로 설정이 되어 있을 경우, Gain이 1.0이 되는 기준으로 기능이 동작합니다. 밝기가 증가할 경우 Exposure가 우선적으로 제어되고 Exposure 값이 최대일 경우, Gain이 제어됩니다. 밝기가 감소할 경우 Gain이 1.0 이상 일 때 Gain이 우선적으로 감소하며, Gain이 1.0일 경우 Exposure가 제어됩니다.

Exposure와 Gain이 Auto로 동작할 경우 제어될 최소 및 최대 범위는 별도 설정이 가능합니다.

- <span id="page-36-2"></span>9.1.1. Auto Exposure 추가 기능
	- ① Exposure Auto Speed: frame마다 증감하는 exposure 값의 변화량을 설정할 수 있습니다. (Slow, Medium, Fast)

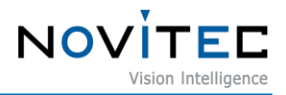

- ② Exposure Auto Delay Images: 몇 frame 마다 Auto Exposure를 사용할지 설정합니다.
- ③ Exposure Level: Auto Exposure의 기준 밝기 값을 설정할 수 있습니다.
- ④ AE Metering: 8.1.2에서 자세히 설명합니다.
- ⑤ Auto Flash: 8.1.3에서 자세히 설명합니다.

#### <span id="page-37-0"></span>9.1.2. AE Metering

AE Metering은 Auto Exposure를 어떻게 계산할지에 대해 설정할 수 있습니다.

- ① AE Metering Mode: Auto Exposure에서 사용할 계산법을 선택합니다.
	- Average: 전체 프레임의 평균을 기준으로 계산합니다. - Custom: 프레임을 12x8 만큼의 타일로 나누어 특정 타일을 활성화 또는 비활성화하여 활성화된 프 레임의 평균을 기준으로 계산합니다.
- ② Custom Metering Tile X: 선택할 타일의 X 좌표입니다.
- ③ Custom Metering Tie Y: 선택할 타일의 Y 좌표입니다.
- ④ Custom Metering Tile Enable: 선택한 타일을 활성화할지 선택합니다.

#### <span id="page-37-1"></span>9.1.3. Auto Flash

Auto Flash는 Exposure의 값에 따라 조명이 켜지거나 꺼지도록 설정할 수 있습니다. (Auto Exposure가 활성화되어 있을 때에만 적용됩니다.)

- ① Auto Flash Mode: Auto Flash 모드를 사용할 것인지에 대해 선택합니다.
- ② Auto Flash Max Exposure: Auto Exposure의 값이 이 값보다 커질 경우, 조명이 켜집니다. (Day 상태 -> Night 상태)
- ③ Auto Flash Min Exposure: Auto Exposure의 값이 이 값보다 작아질 경우, 조명이 꺼집니다. (Night 상태 -> Day 상태)
- ④ Auto Flash IO: Auto Flash에서 사용되는 조명의 라인을 설정합니다.
- ⑤ Auto Flash Control Filter Switch: Auto Flash 모드에서 필터 스위치를 조정합니다. (Day 상태에서는 IR Cut Filter로, Night 상태에서는 Bare Glass로 전환됩니다.)
- ⑥ Auto Flash Control Color Mode: Auto Flash 모드에서 색상 모드를 조절합니다. (Night 상태가 되면 영상이 흑백으로 전환됩니다.)

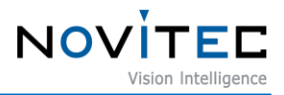

#### <span id="page-38-0"></span>**9.3. Trigger**

외부에서 입력되는 신호에 따라 이미지를 획득하는 모드입니다. 관련한 기능들은 아래와 같습니다.

| Trigger Mode                 |
|------------------------------|
| Trigger Source               |
| Trigger Activation           |
| Trigger Software             |
| Trigger Debounce Active      |
| Trigger Debounce InActive    |
| Pseudo Multishot Frame Count |

<span id="page-38-4"></span><표> 13. Trigger 기능 관련 feature 목록 표

#### <span id="page-38-1"></span>9.3.1. Trigger Mode

i-Nova3는 Free Run, One Shot Trigger, Bracket Mode, Pseudo Trigger 모드를 지원하고 있습니다.

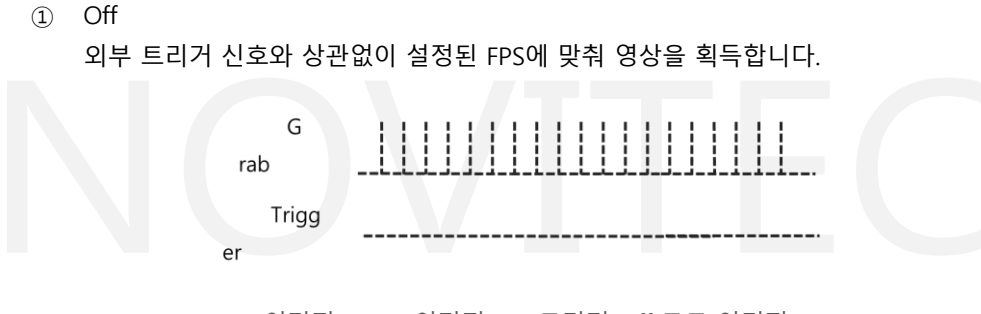

<이미지> 41. <이미지> 2. 트리거 Off 모드 이미지

<span id="page-38-2"></span>② On(One Shot Trigger) 외부 트리거 신호에 맞춰 이미지를 획득합니다.

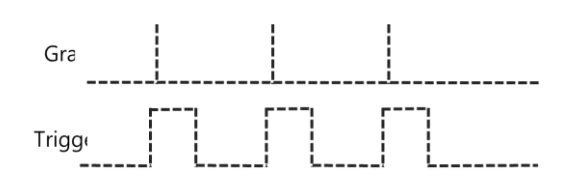

<이미지> 42.트리거 One Shot Trigger 모드 이미지

<span id="page-38-3"></span>③ Pseudo Trigger Mode 카메라는 정해진 FPS로 동작 중에 트리거 신호가 입력되면 입력 시점과 가까운 이미지를 전송합니 다.

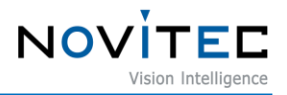

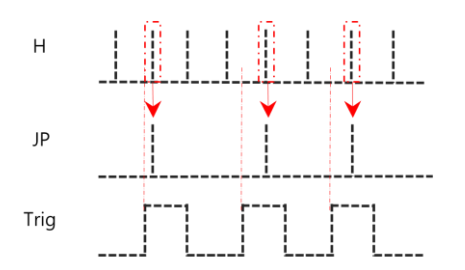

<span id="page-39-2"></span><이미지> 43. 트리거 Pseudo Trigger 모드 이미지

④ Bracket Mode

외부 트리거 신호가 발생되면 정해진 이미지 수만큼 영상을 촬영합니다. 이 때 각 이미지는 지정한 Exposure Time 및 Gain이 적용되어 밝기가 다른 영상을 순차적으로 획득할 수 있습니다.

⑤ Pseudo Multishot Trigger Mode

카메라는 정해진 FPS로 동작 중에 트리거 신호가 입력되면 입력 시점과 가까운 이미지를 설정한 프 레임 수만큼 전송합니다.

#### <span id="page-39-0"></span>9.3.2. Trigger Debouncing

트리거 입력 노이즈를 차단하기 위한 기능입니다.

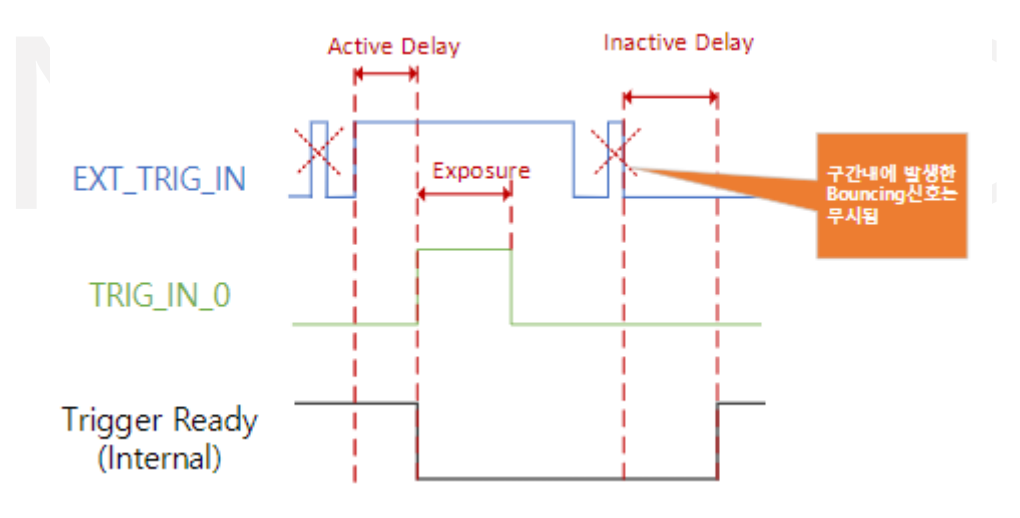

<이미지> 44. Trigger Debouncing 이미지

<span id="page-39-3"></span>① Active Delay

외부 트리거가 지정된 시간만큼 Active 상태를 유지하면 트리거 입력으로 인식합니다. 만약 시간 내 에 신호 상태가 바뀌면 이는 노이즈로 인식하여 무시됩니다.

② Inactive Delay

외부 트리거가 지정된 시간만큼 Inactive 상태를 유지하면 트리거 종료로 인식합니다. 신호가 유지되 어 Inactive 상태가 되기 전에 발생되는 모든 신호는 노이즈로 인식하여 무시됩니다.

#### <span id="page-39-1"></span>**9.4. 전체 기능 목록**

아래에는 i-Nova3에서 사용하는 Feature 목록에 대해 나열합니다. 대부분의 Feature는 GenICam SFNC와

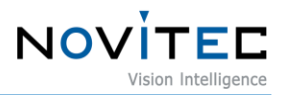

#### 호환됩니다.

커스텀된 Feature에 대해서는 표에서 하늘색 배경으로 표시하였습니다.

#### <span id="page-40-0"></span>9.4.1. Device Control

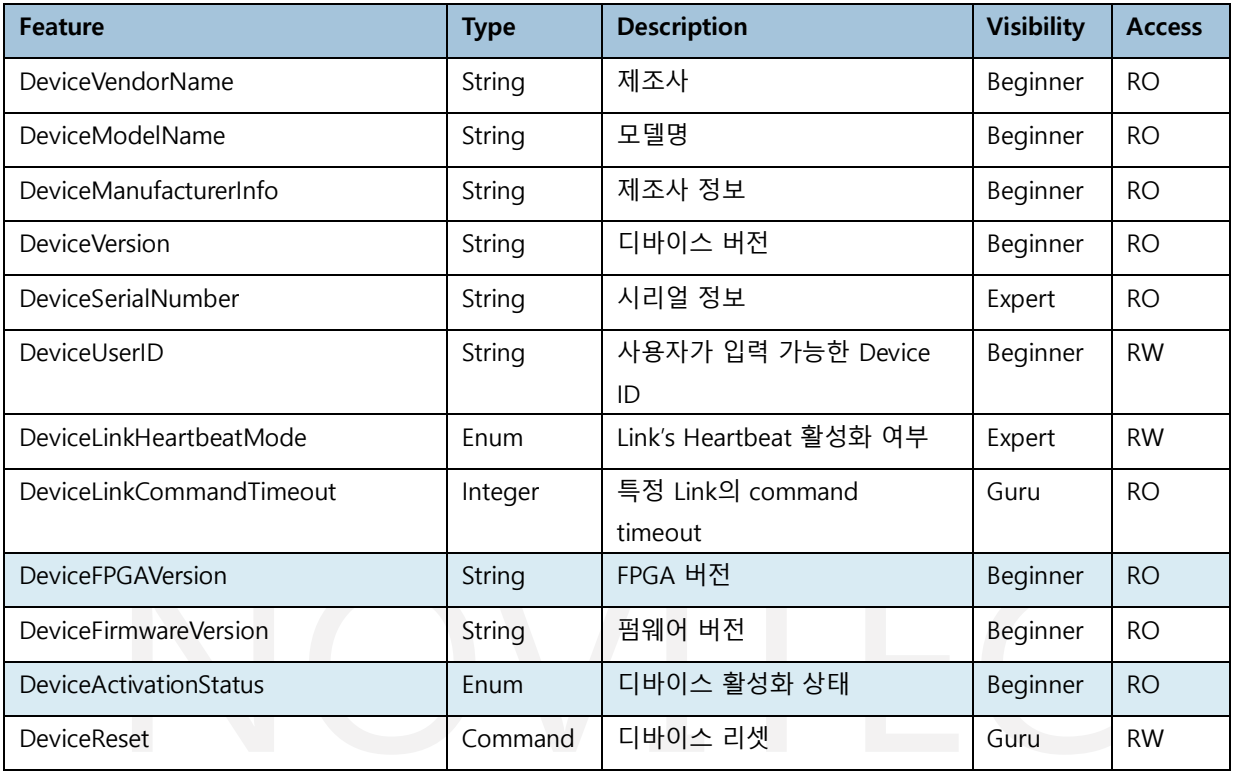

<span id="page-40-3"></span><표> 14. Device Control 기능 목록 표

#### <span id="page-40-1"></span>9.4.2. Action Control

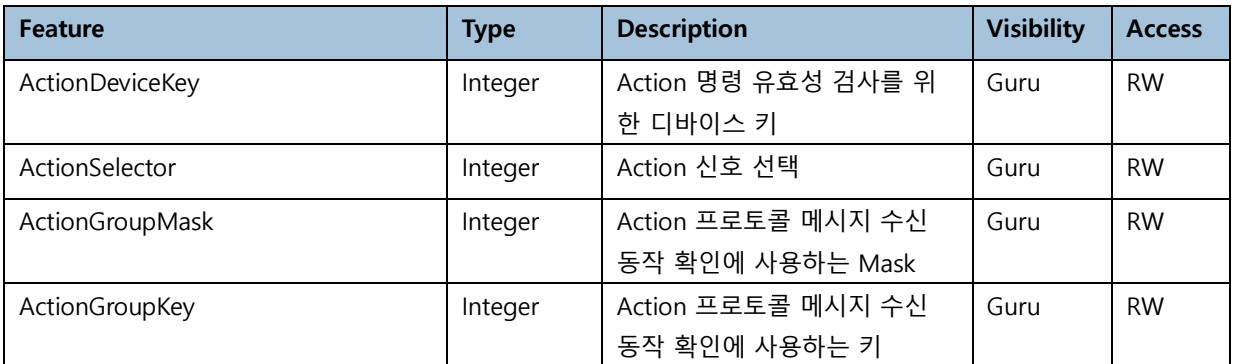

<span id="page-40-4"></span><표> 15. Action Control 기능 목록 표

#### <span id="page-40-2"></span>9.4.3. Image Format Control

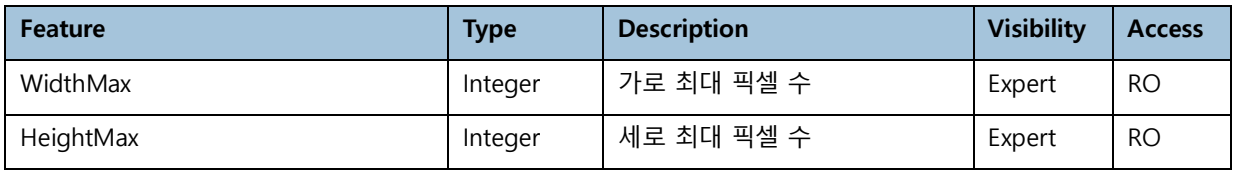

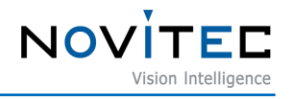

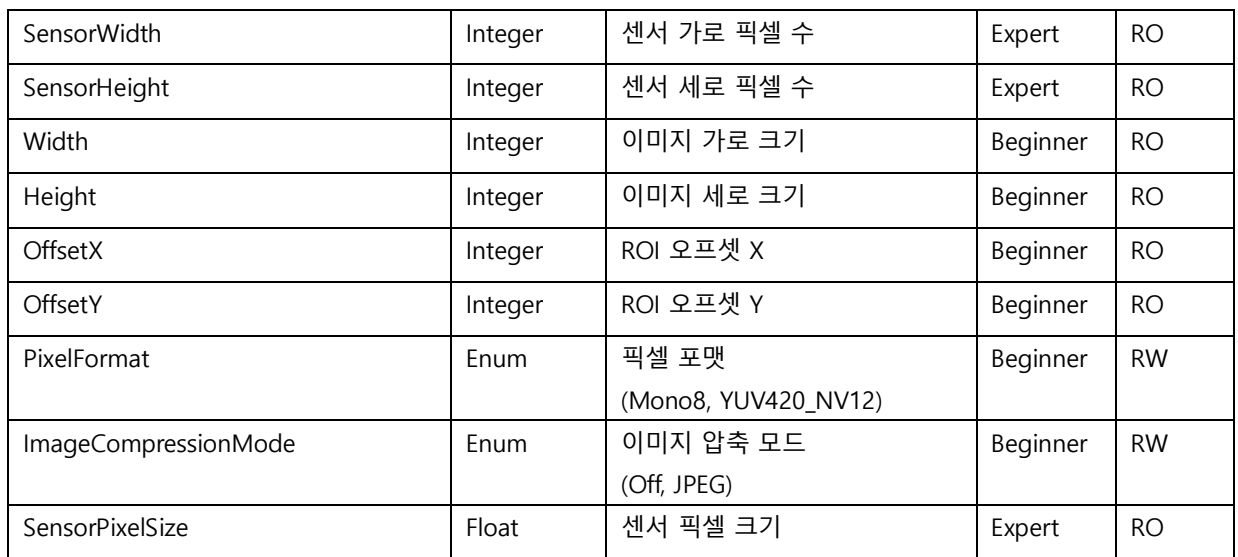

<span id="page-41-1"></span><표> 16. Image Format Control 기능 목록 표

#### <span id="page-41-0"></span>9.4.4. Stream Control

스트림 해상도 설정 시, Stream A에 설정한 해상도를 기준으로 Stream C의 해상도가 제한됩니다. 예: Stream A의 해상도가 1920x1080일 경우 Stream C의 최대 설정 가능 해상도는 1920x1080 입니다.

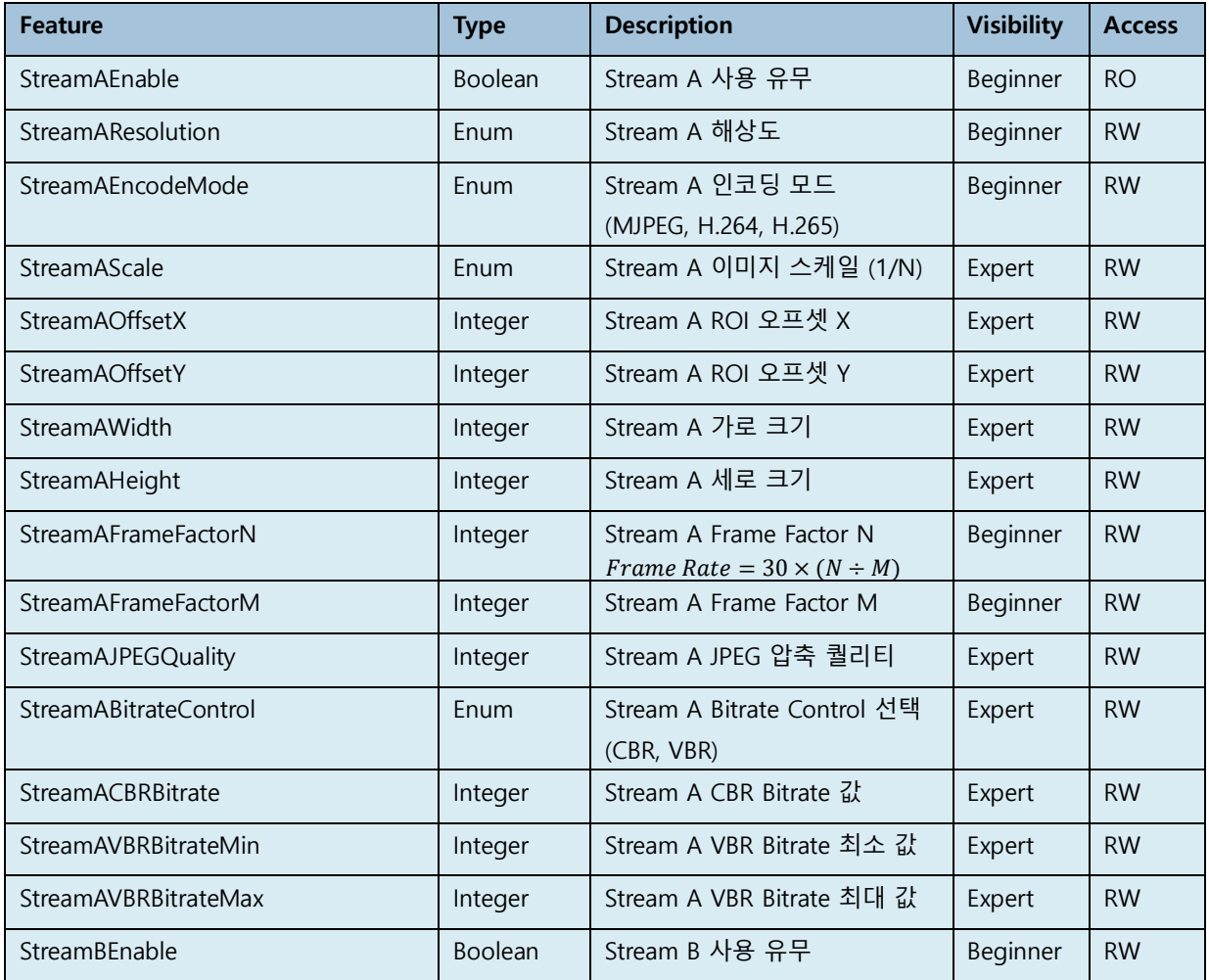

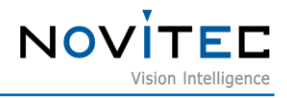

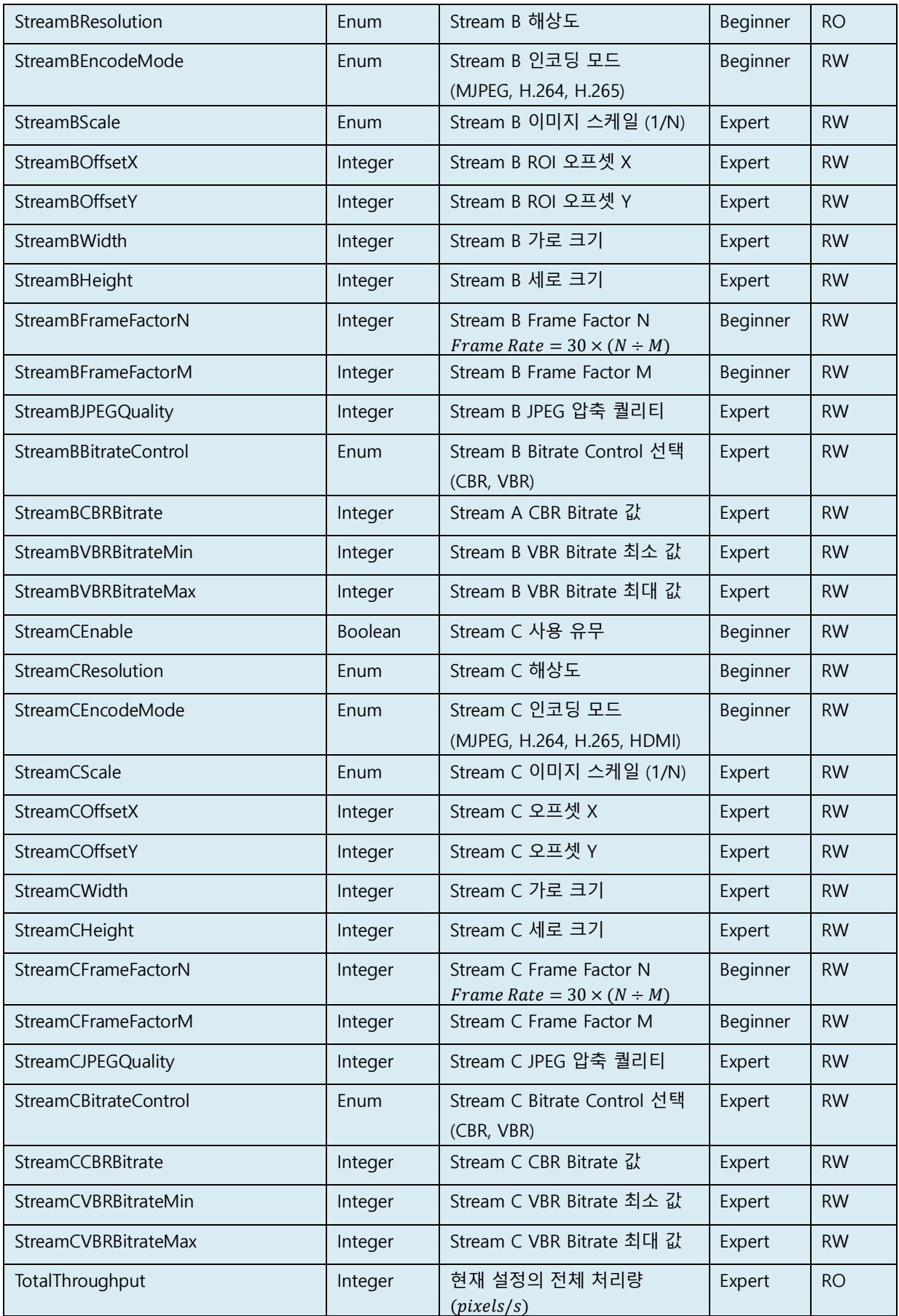

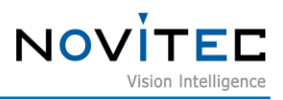

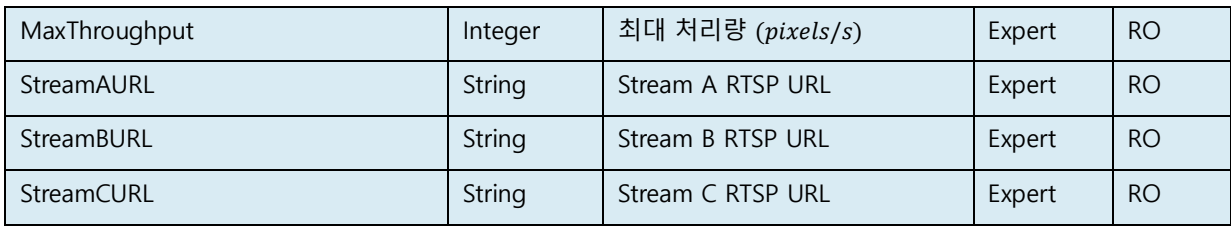

<span id="page-43-1"></span><표> 17. Stream Control 기능 목록 표

### <span id="page-43-0"></span>9.4.5. Acquisition Control

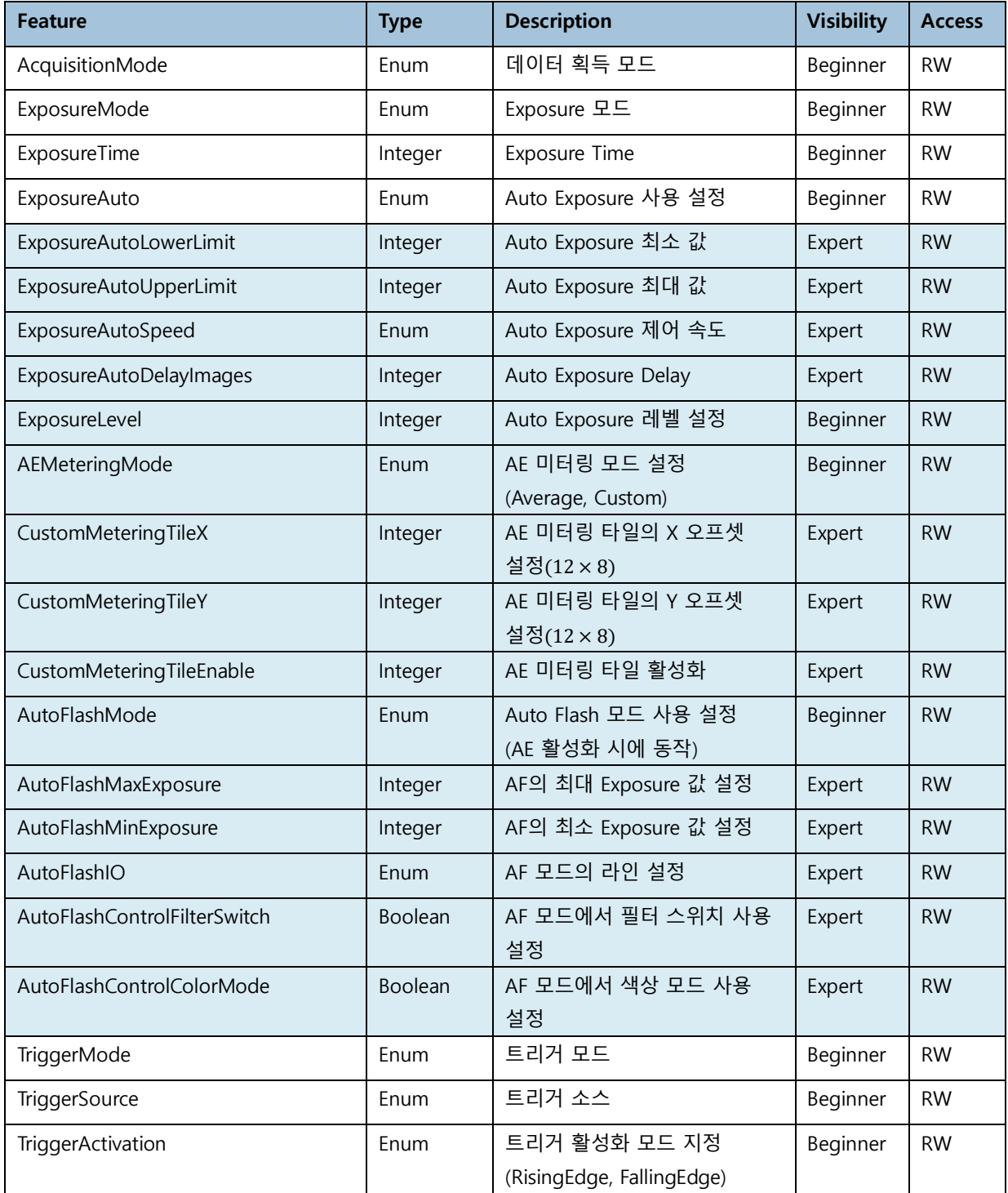

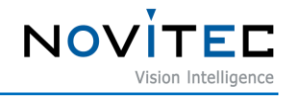

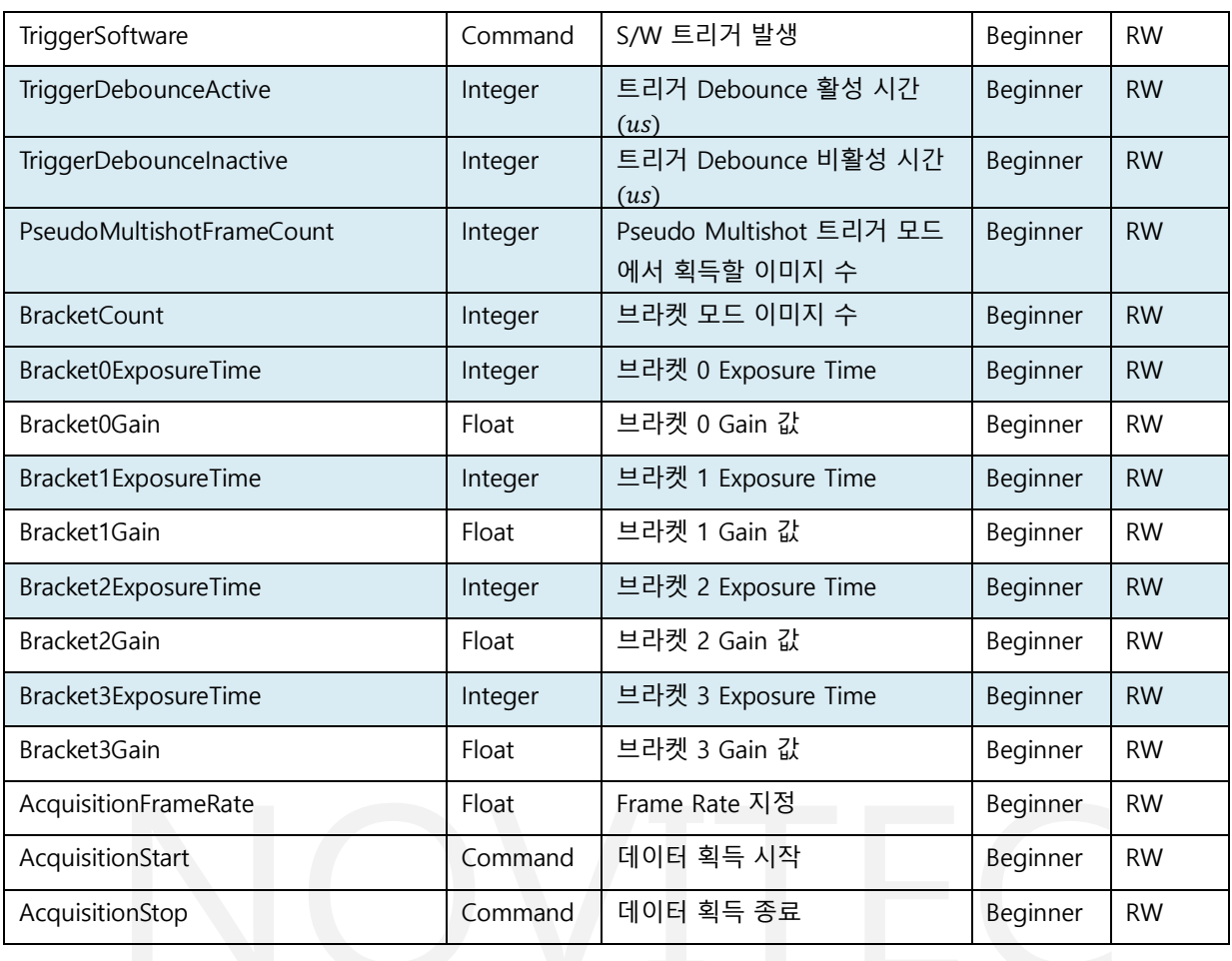

<span id="page-44-1"></span><표> 18. Acquisition Control 기능 목록 표

#### <span id="page-44-0"></span>9.4.6. Analog Control

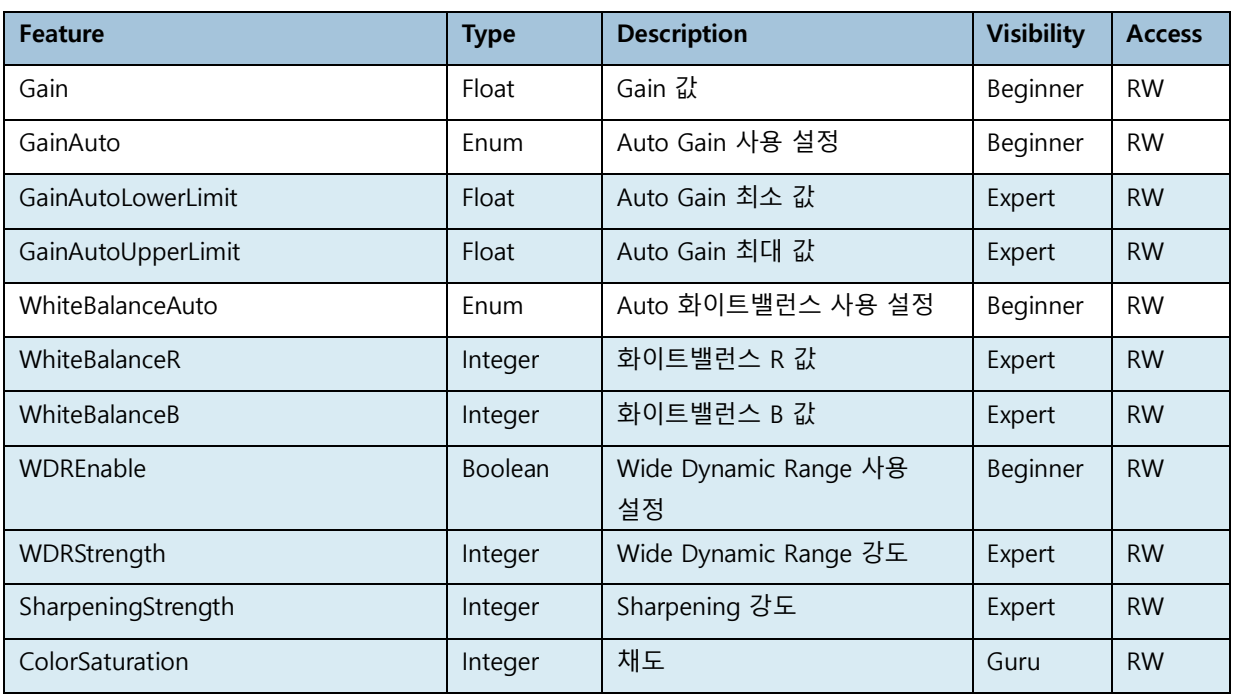

<span id="page-44-2"></span><표> 19. Analog Control 기능 목록 표

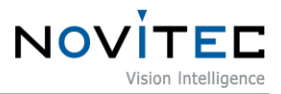

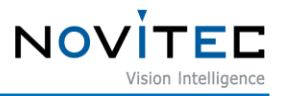

#### <span id="page-46-0"></span>9.5.1. Digital I/O Control

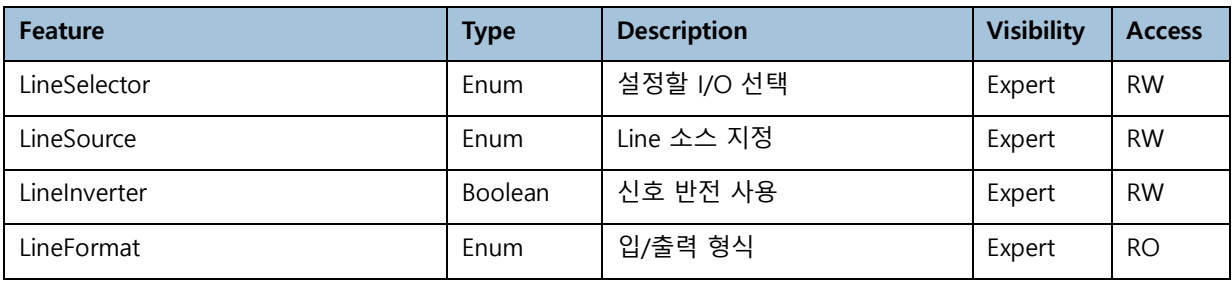

<span id="page-46-2"></span><표> 20. Digital I/O Control 기능 목록 표

#### <span id="page-46-1"></span>9.5.2. Optics Control

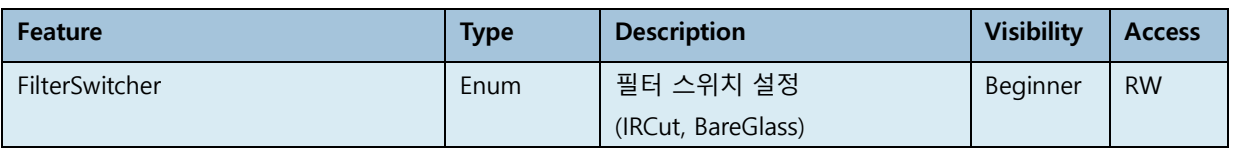

<span id="page-46-3"></span><표> 21. Optics Control 기능 목록 표

9.5.2.1. I-Nova3-Zoom 전용 기능 목록

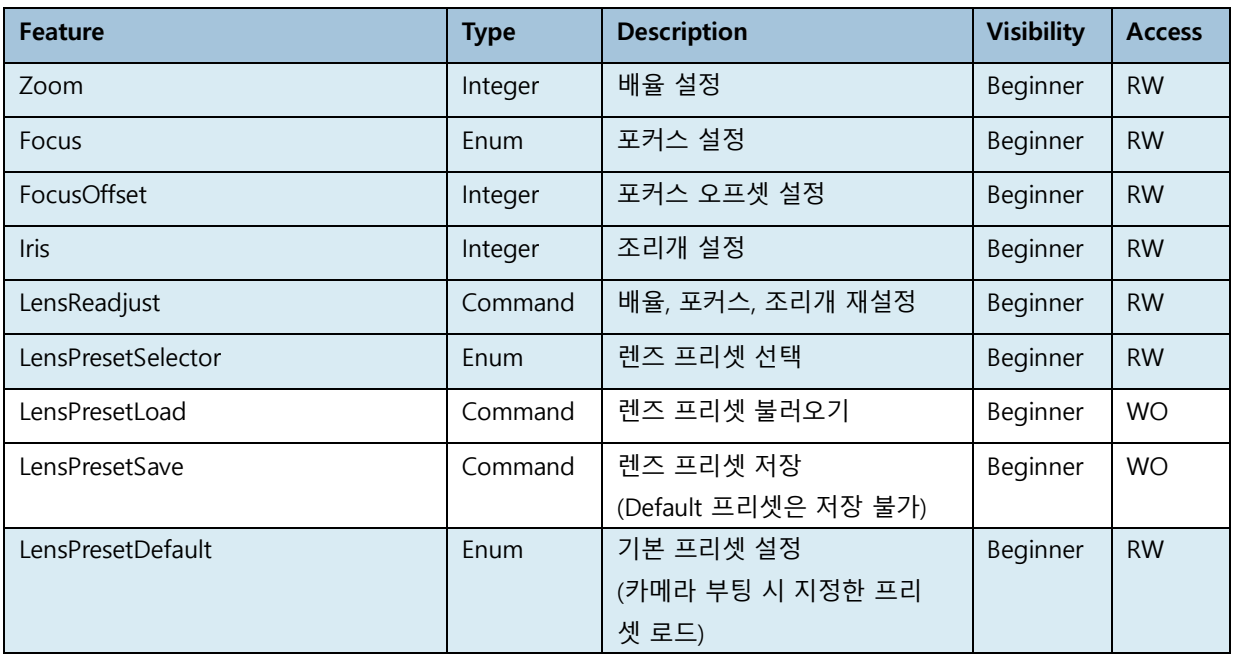

<span id="page-46-4"></span><표> 22. Optics Control – Zoom 기능 목록 표

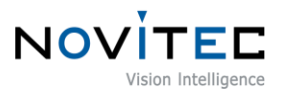

#### <span id="page-47-0"></span>9.5.3. UART Control

- UART 통신의 Baud Rate는 115200 입니다.

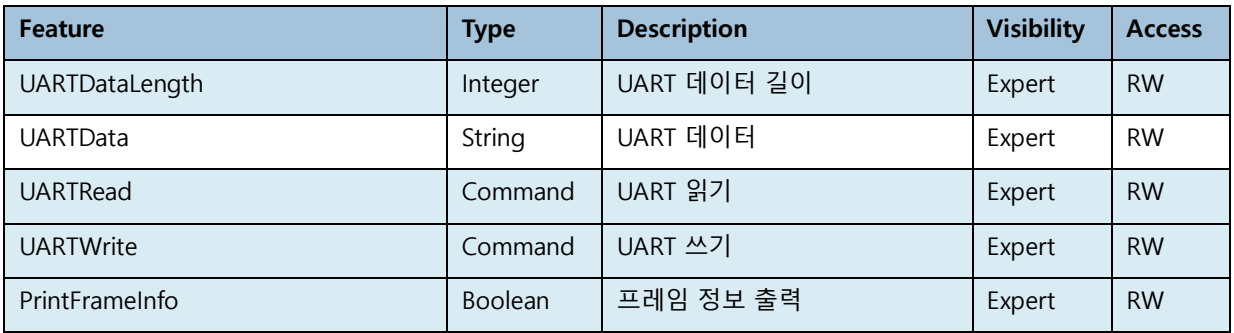

<span id="page-47-4"></span><표> 23. UART Control 기능 목록 표

#### <span id="page-47-1"></span>9.5.4. Time Settings

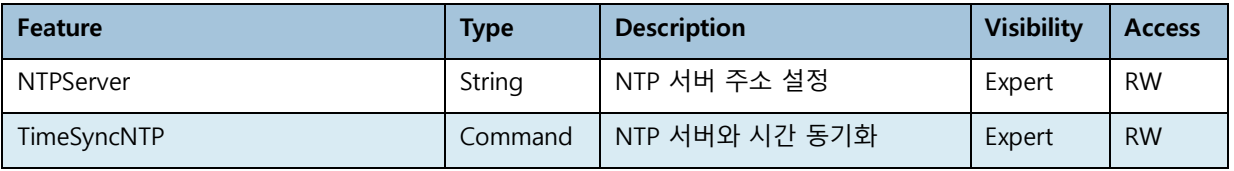

<span id="page-47-5"></span><표> 24. Time Settings 기능 목록 표

#### <span id="page-47-2"></span>9.5.5. Debug

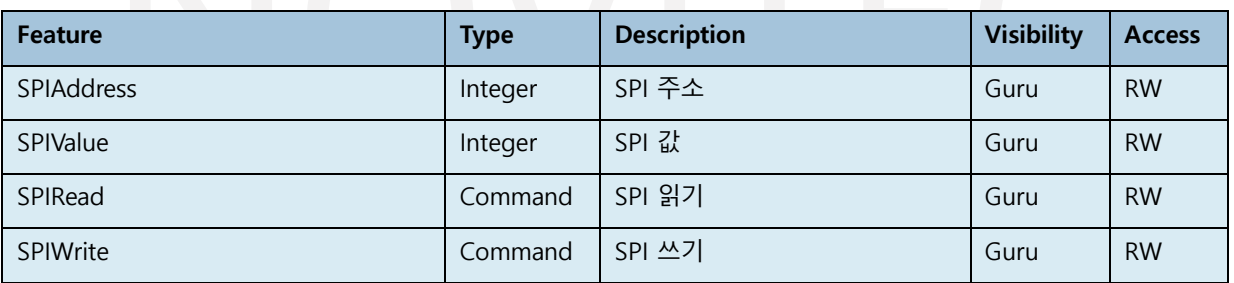

<span id="page-47-6"></span><표> 25. Debug 기능 목록 표

#### <span id="page-47-3"></span>9.5.6. Transport Layer Control

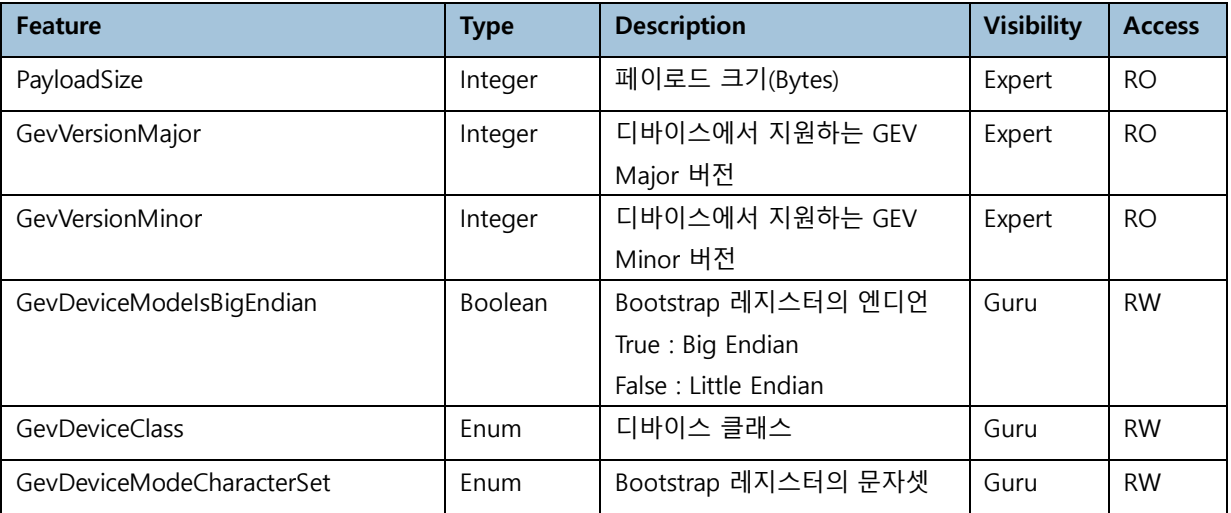

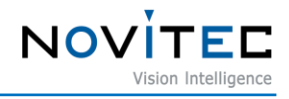

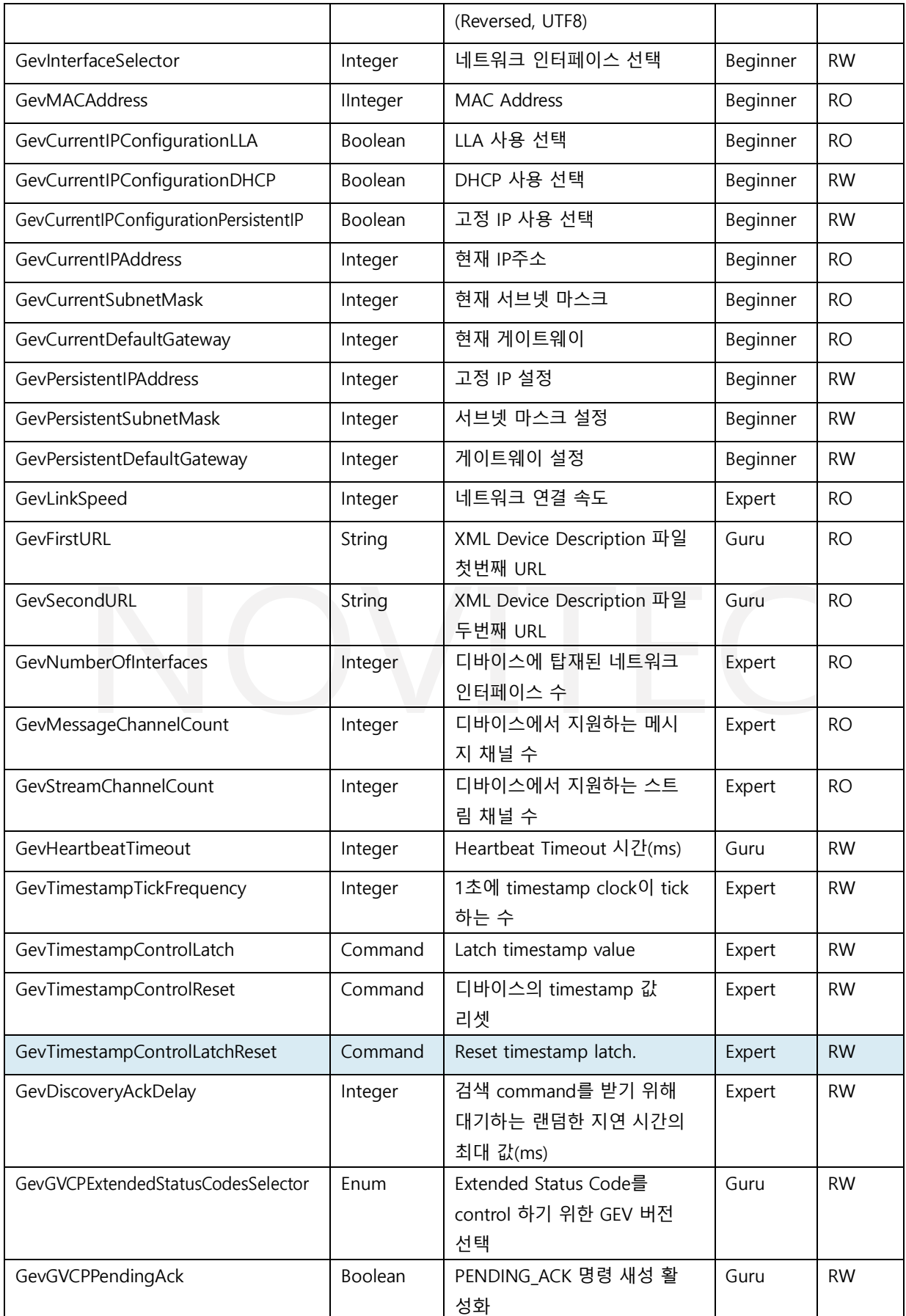

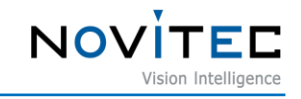

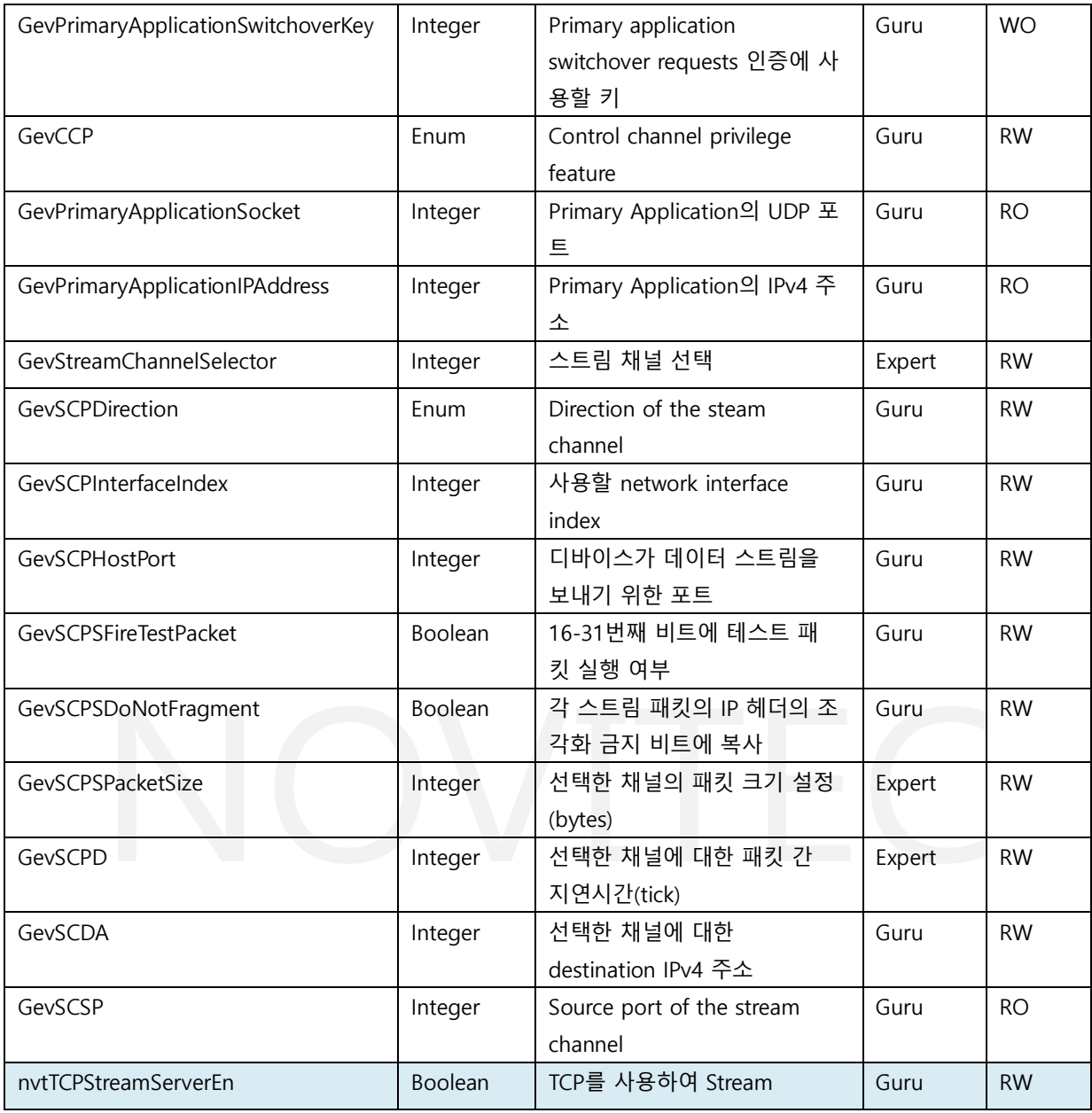

<span id="page-49-1"></span><표> 26. Transport Layer Control 기능 목록 표

#### <span id="page-49-0"></span>9.5.7. User Set Control

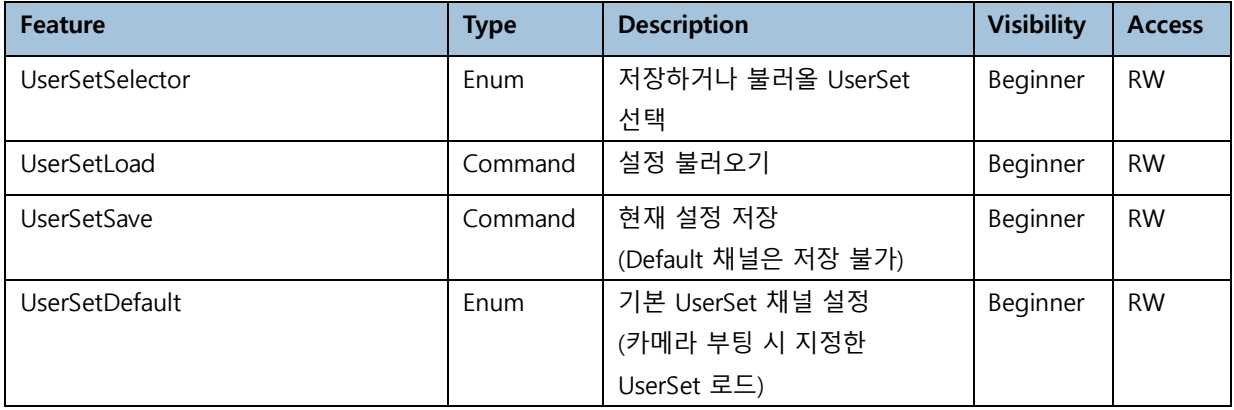

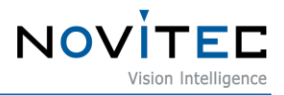

<span id="page-50-3"></span><표> 27. User Set Control 기능 목록 표

### <span id="page-50-0"></span>**10. 부록**

### <span id="page-50-2"></span><span id="page-50-1"></span>**10.1. i-Nova3 사양**

10.1.1. i-Nova3 Camera

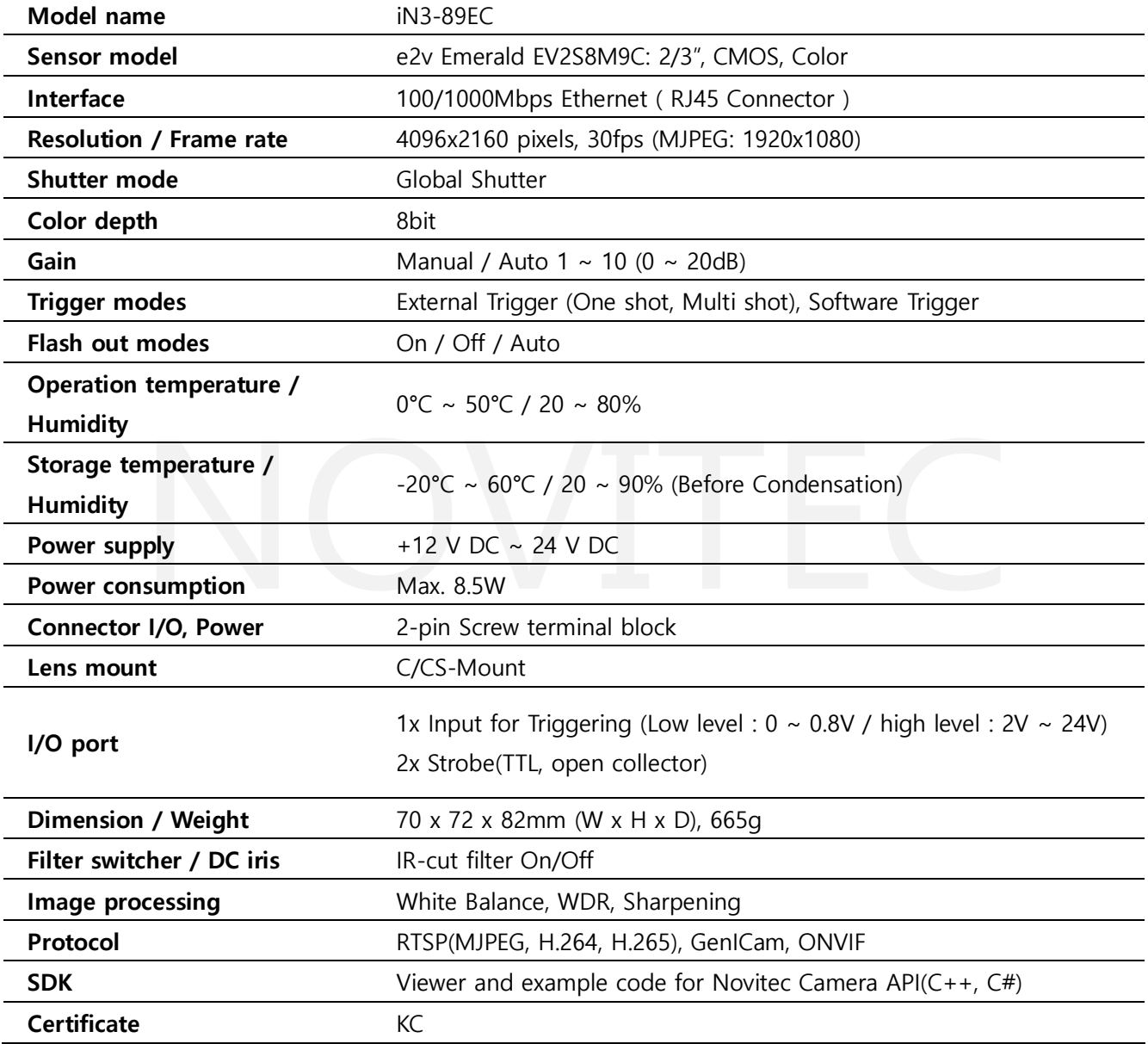

<span id="page-50-4"></span><표> 28. i-Nova3 사양

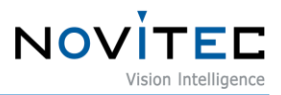

#### 10.1.2. i-Nova3-Zoom Camera

<span id="page-51-0"></span>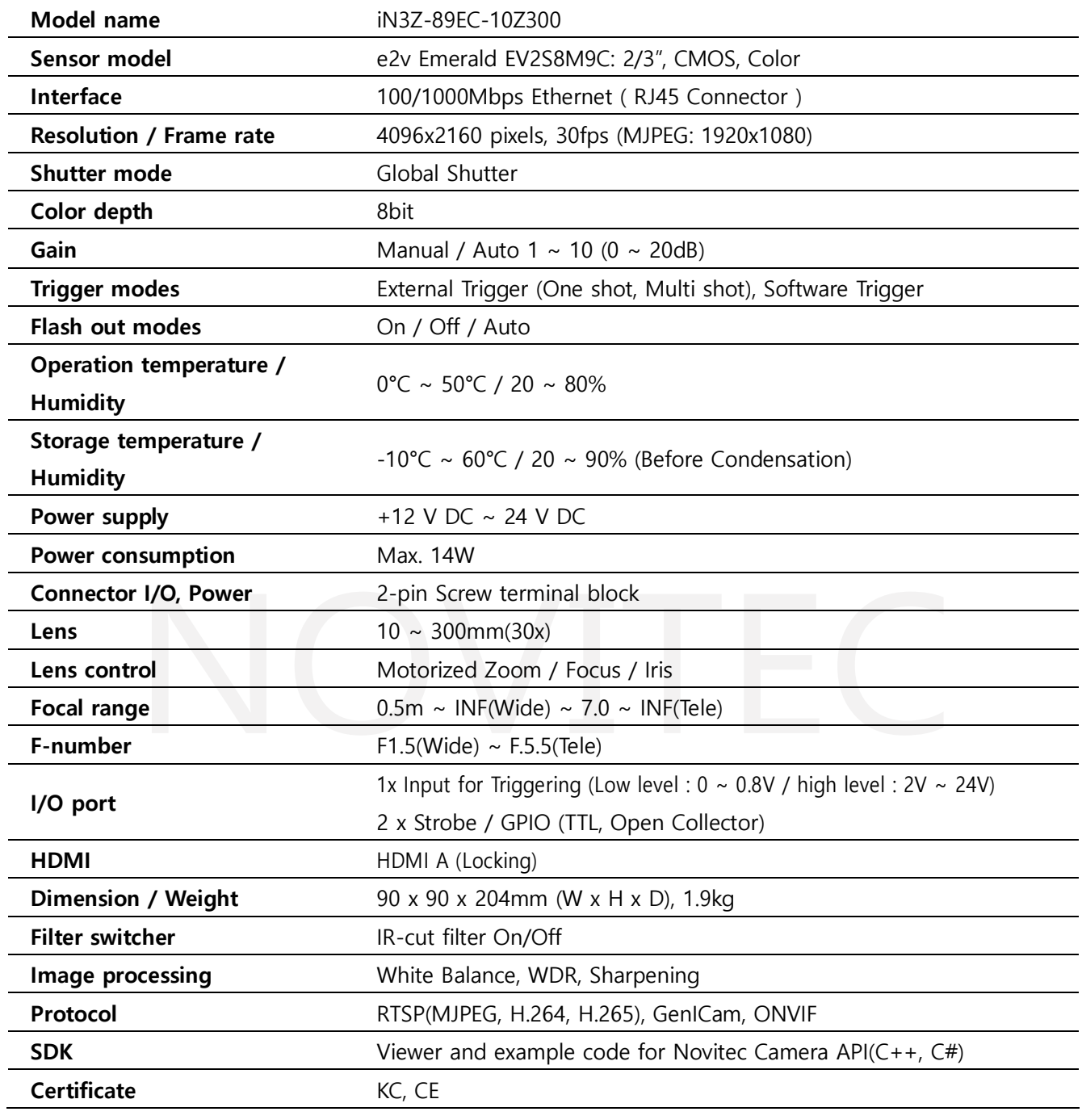

<span id="page-51-1"></span><표> 29. i-Nova3-Zoom 사양

#### <span id="page-52-1"></span><span id="page-52-0"></span>**10.2. EV2S8M9**

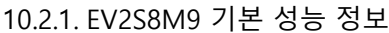

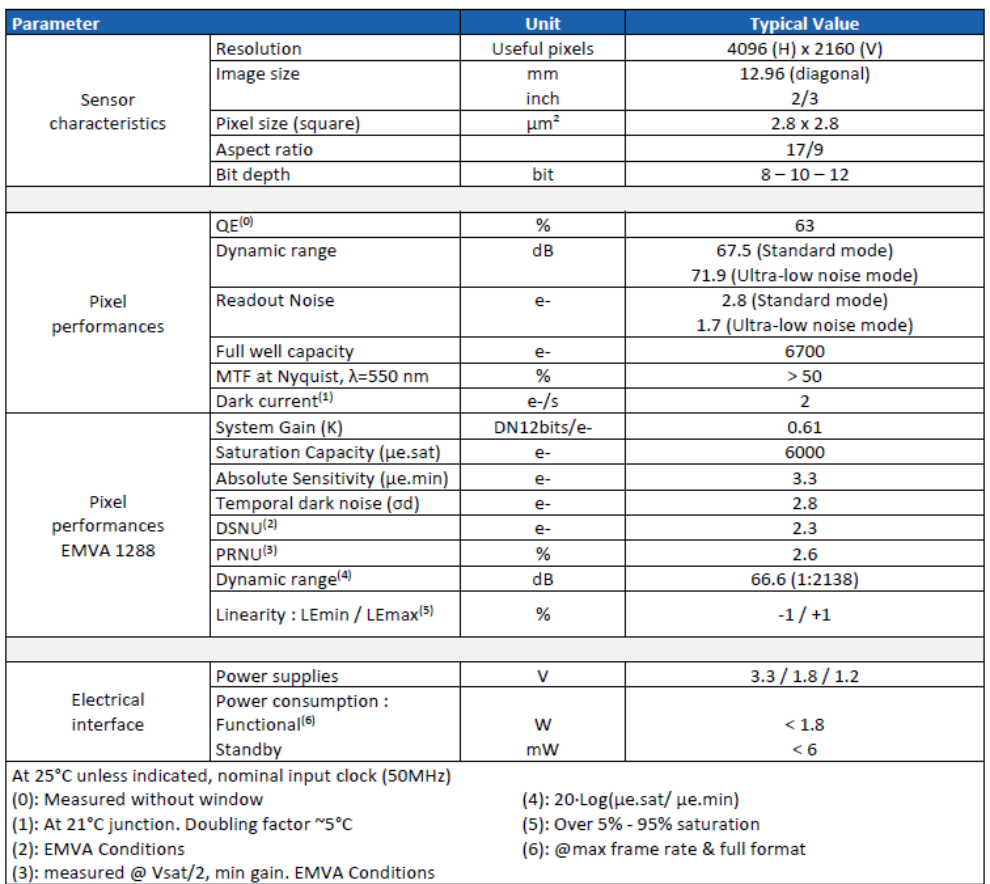

<span id="page-52-3"></span><이미지> 45. EV2S8M9 센서 정보 이미지

#### <span id="page-52-2"></span>10.2.2. Quantum Efficiency

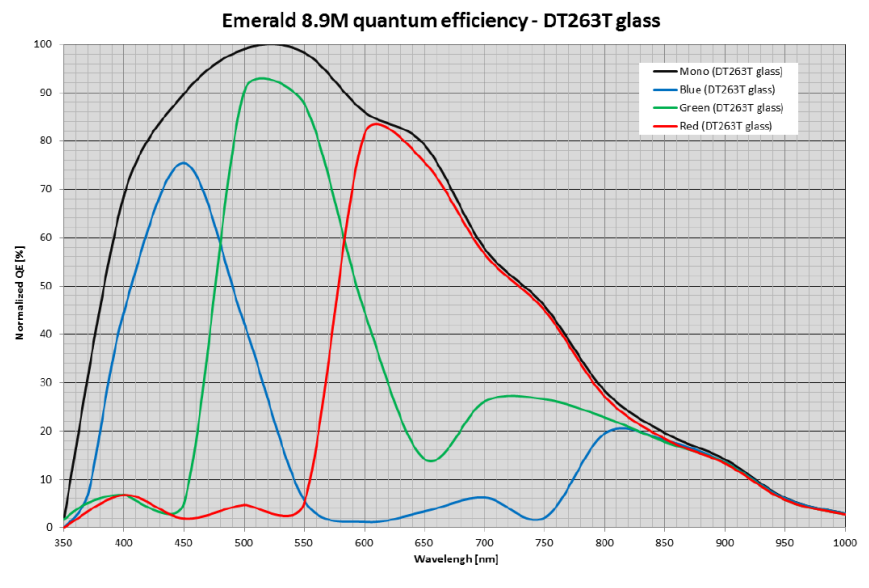

<span id="page-52-4"></span><이미지> 46. Quantum Efficiency 이미지

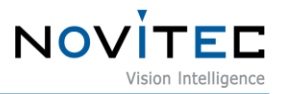

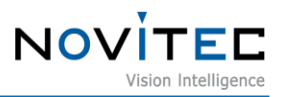

#### <span id="page-54-1"></span><span id="page-54-0"></span>**10.4. Dimensions**

10.4.1. i-Nova3 Dimensions

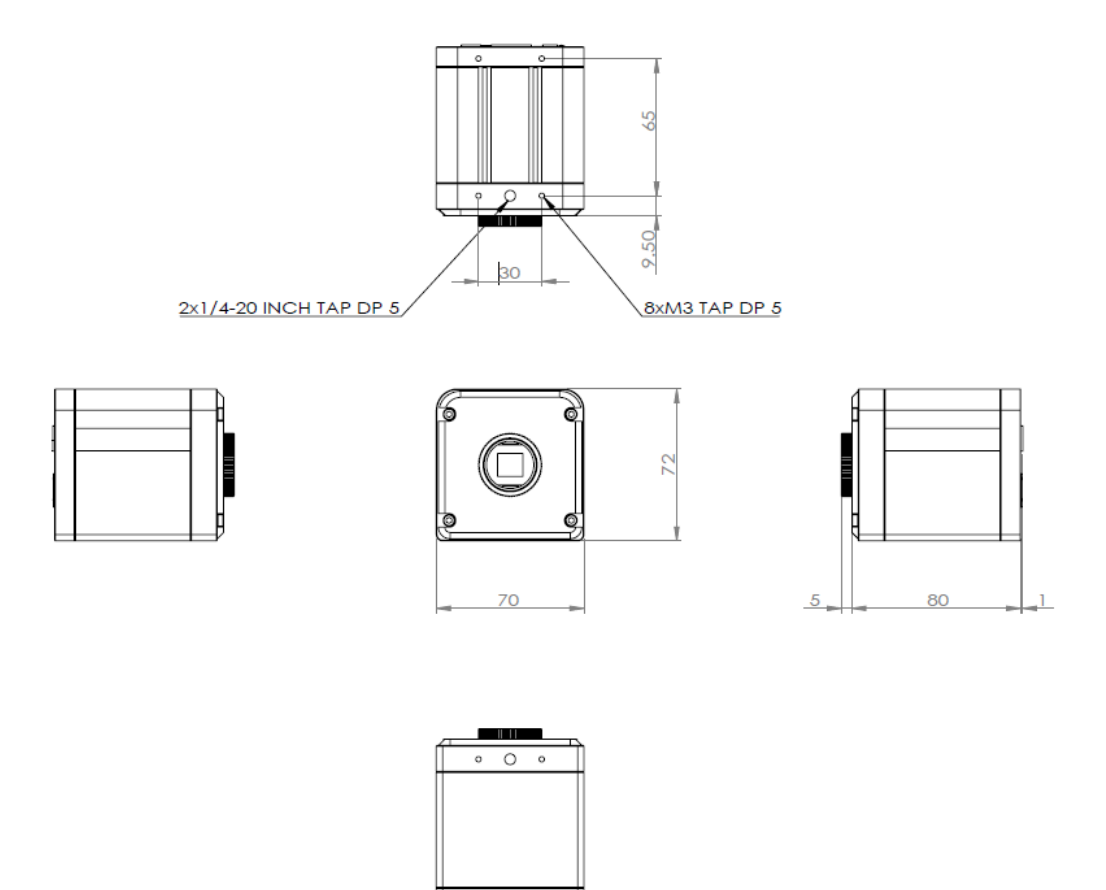

<span id="page-54-2"></span><이미지> 47. i-Nova3 Dimensions 이미지

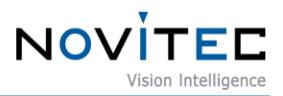

#### <span id="page-55-0"></span>10.4.2. i-Nova3-Zoom Dimensions

<span id="page-55-1"></span>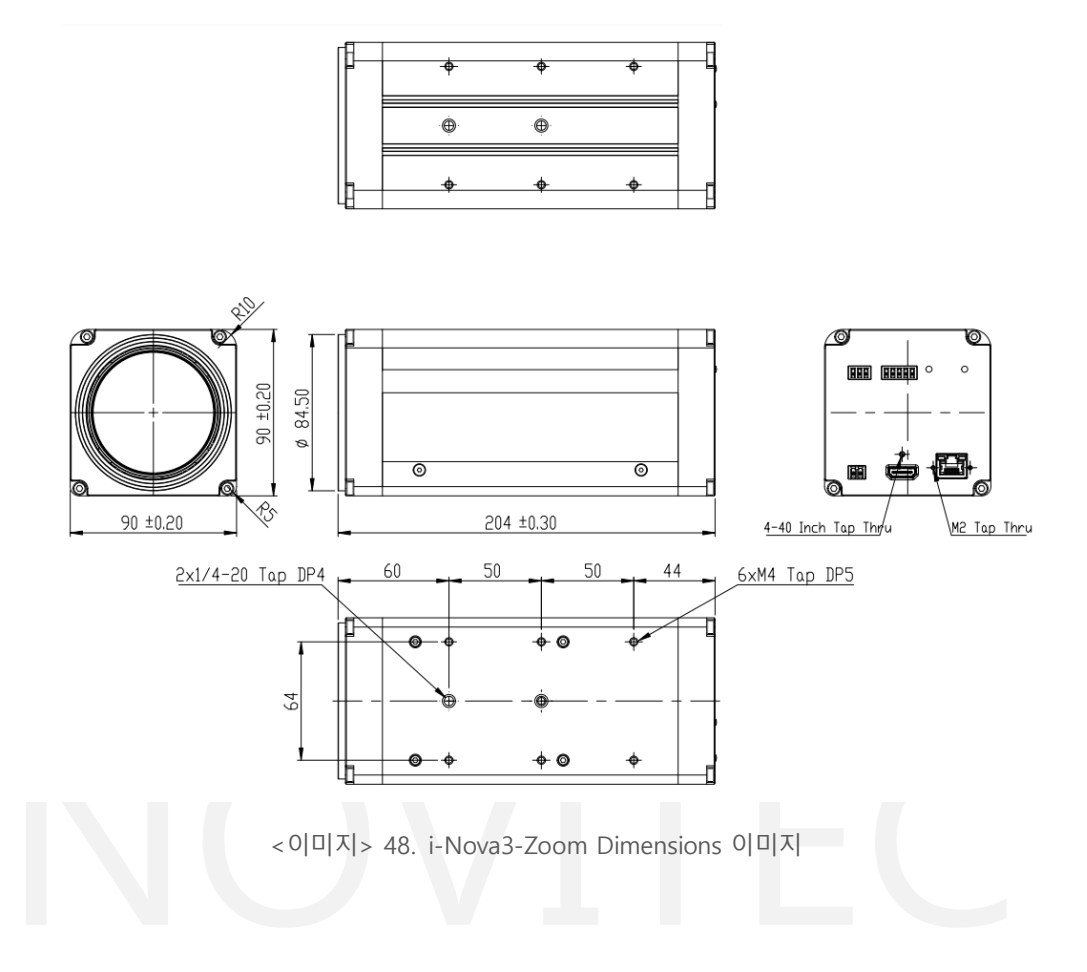

# <span id="page-56-0"></span>11. 이미지 목차

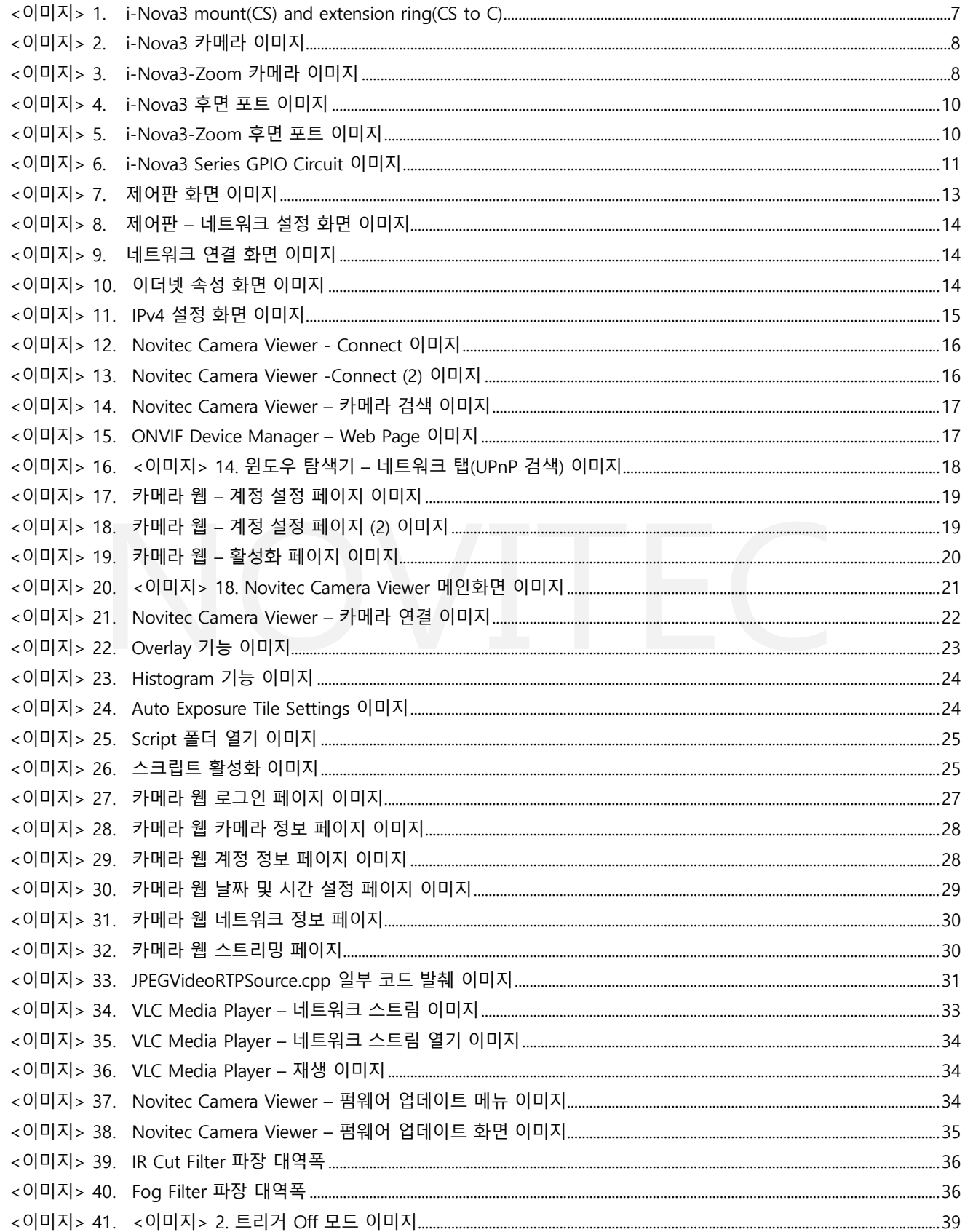

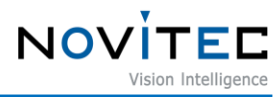

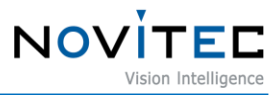

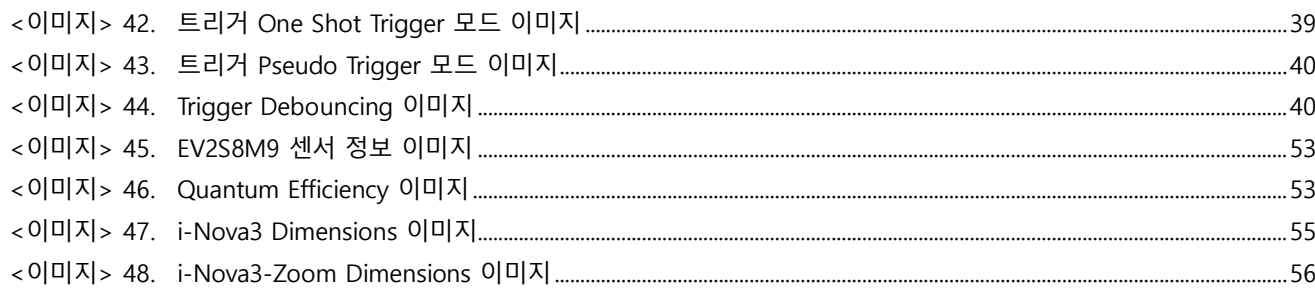

# <span id="page-58-0"></span>12. 표 목차

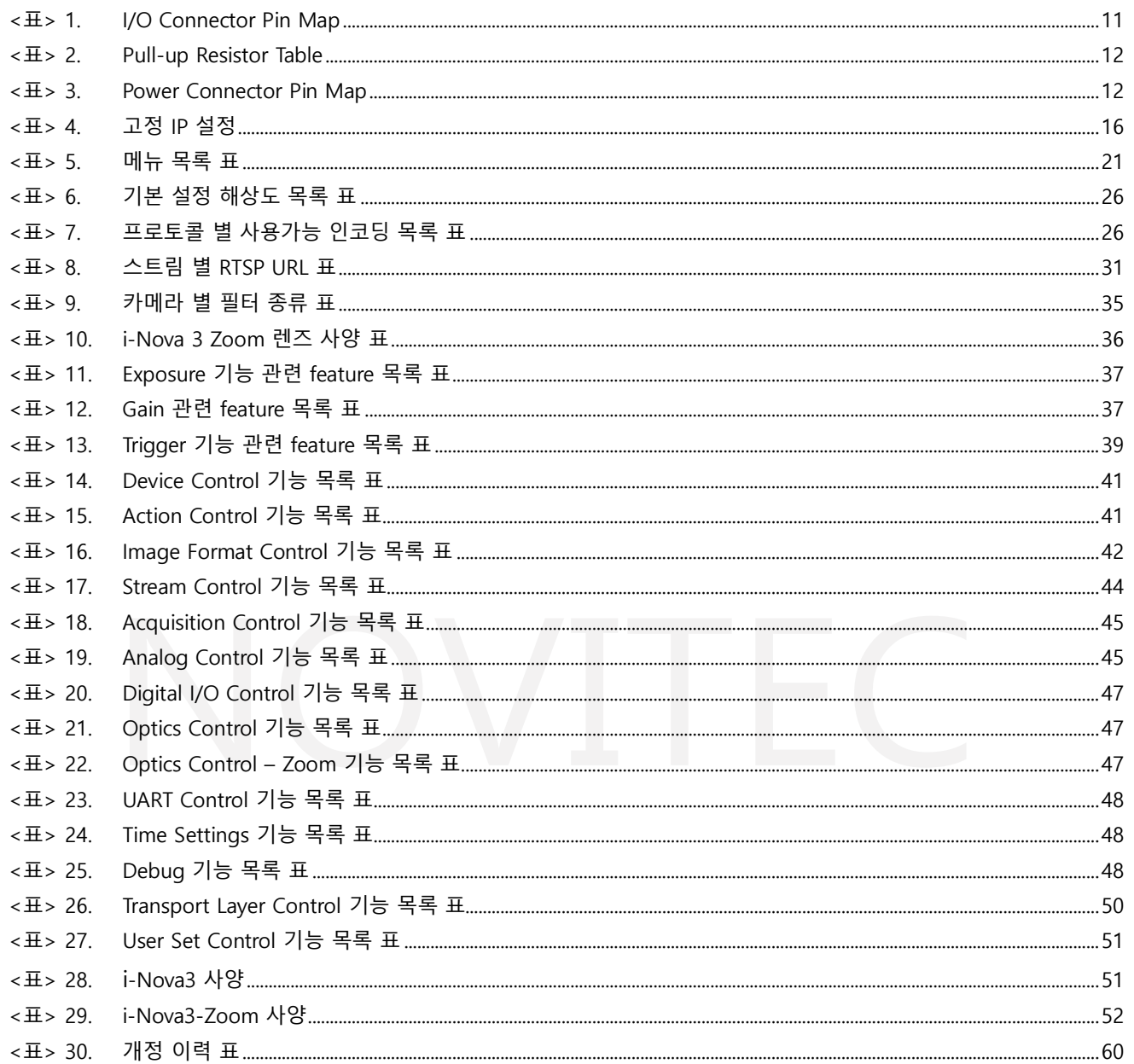

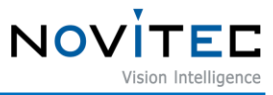

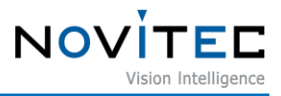

# <span id="page-59-0"></span>**13. 개정 이력**

<span id="page-59-1"></span>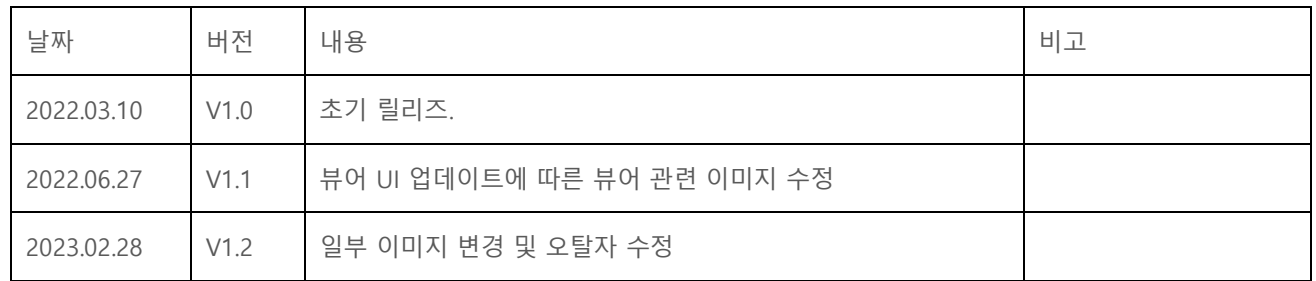

<표> 30. 개정 이력 표

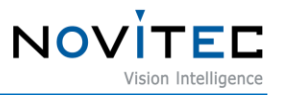

## <span id="page-60-0"></span>**14. 연락처**

- 주 소 : 서울시 송파구 백제고분로 39길 30-18
- 전 화 번 호 : 070-7122-1000
- 팩 스 : 070-7159-1315
- 홈 페 이 지 : [https://www.novitec.co.kr](https://www.novitec.co.kr/)
- 이 메 일 : 기술 문의 [support@novitec.co.kr](mailto:support@novitec.co.kr) 견적 문의 – [sales@novitec.co.kr](mailto:sales@novitec.co.kr)